# **DS-X116A** LCD monitor 11,6" OS Android/USB/SD s univerzálním držákem

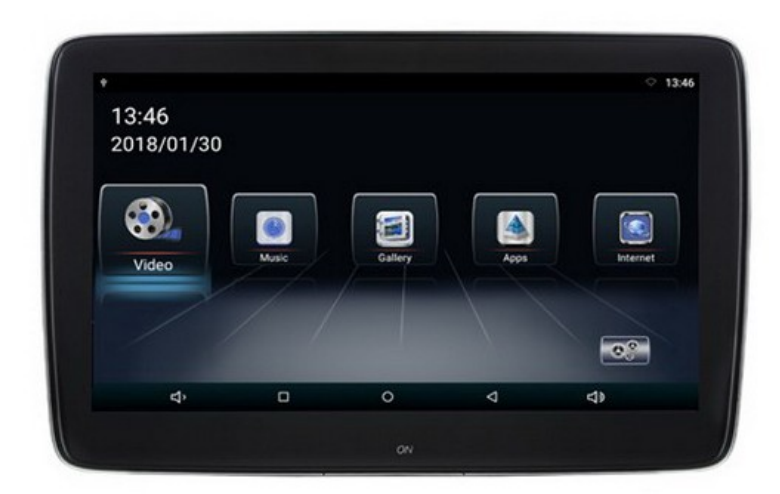

# Uživatelská příručka

Před prvním použitím výrobku si přečtěte tuto uživatelskou příručku a ponechte si ji pro případ potřeby.

# **Obsah**

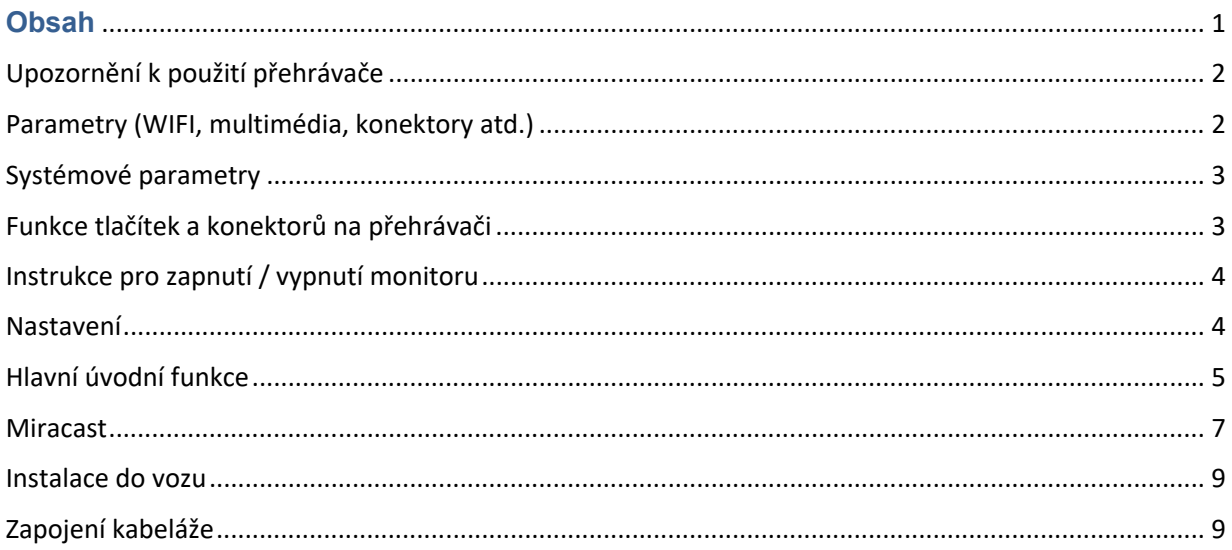

## Upozornění k použití přehrávače

- 1. Dbejte, aby zařízení nebylo vystaveno působení nadměrné vlhkosti a nebylo umístěno do prostředí s nadměrnou prašností. Dále je zapotřebí zajistit, aby zařízení nebylo vystaveno přímému slunci.
- 2. K čištění zařízení používejte pouze jemný hadřík, nepoužívejte chemické prostředky ani rozpouštědla.
- 3. Během používání zařízení by měla být okolní teplota v rozsahu -15 °C až + 60 °C, rozsah skladovacích teplot je -20 °C až +80 °C.
- 4. Dbejte, aby se na zařízení nedostala voda.
- 5. Zařízení vyžaduje napájecí napětí 12 V DC.
- 6. Zařízení se nepokoušejte sami opravit. V případě, že by zařízení nefungovalo správně, kontaktujte prodejce nebo autorizovaného zástupce výrobce. V případě otevření krytu přístroje zaniká nárok na záruku.

### Parametry (WIFI, multimédia, konektory atd.)

- 1. WIFI Frequency: 2.4G / 5G Dual Frequency 2 x přenos a 2 x přijímač 450Mbps
- 2. Bluetooth vysílač: Bluetooth 4.0 BLE
- 3. Formáty zvukové podpory: WAV, MP3, WMA, FLAC, APE atd

4. Podporované formáty videa: formát RM, FLV, MOV, AVI, MKV, TS, MP4 atd., Podporu dekódování H265

- 5. Formáty podpory obrázků: BMP, PNG, JPG atd.
- 6. USB: Podpora jedno cestného vysokorychlostního rozhraní USB 2.0
- 7. TF karta: podpora vysokorychlostního SDIO 3.0, max. až 64G
- 8. Vysílač FM: Podpora FM stereofonního vysílače, Frekvence: 88MHZ -108.0MHZ
- 9. Reproduktory: Podpora stereofonního audio přenosu, vestavěný 2 x 8ohm 2 W reproduktory
- 10. Napájecí napětí: 12 V
- 11. Napájecí proud: Max. 1.2 A
- 12. Pracovní teplota: -10 ° C–60 ° C
- 13. Teplota skladování: -20 ° C ~ 80 ° C

## Systémové parametry

- OS: Android 8.1.0
- CPU: 8core A73 64bit 1.7GHz
- RAM: 1,5GB LPDDR3, Vestavěná 16GB paměť
- WiFi 802.11 b / g, podpora Miracast / Airplay
- Bluetooth (jedno z využití jako přenos zvuku do sluchátek nebo externího Bluetooth reproduktoru)
- FM modulátor pro přenos zvuku do rádia vozu

## Funkce tlačítek a konektorů na přehrávači

- 1) Tlačítko pro zapnutí / vypnutí monitoru
- 2) HDMI vstup
- 3) USB port
- 4) Slot micro SD
- 5) Jack 3,5 mm pro sluchátka
- 6) Napájecí konektor

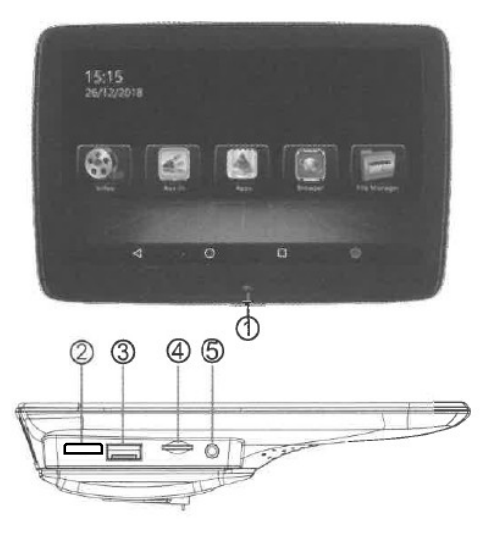

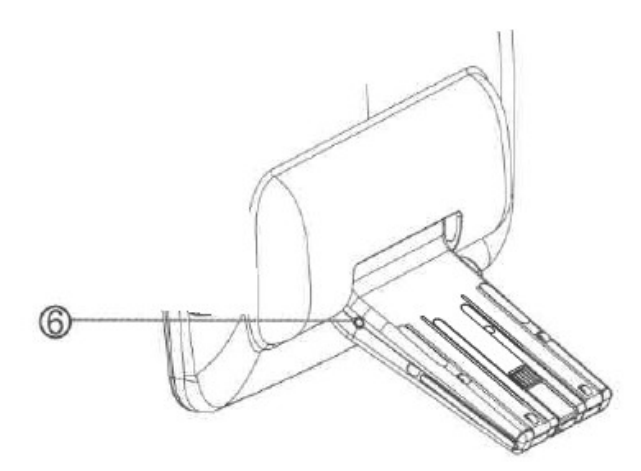

# Instrukce pro zapnutí / vypnutí monitoru

1) Spusťte motor

Zapněte monitor pomocí tlačítka 1)

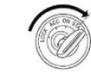

#### 2) Vypnutí napájení

Vypnete-li motor dojde do 5 minut k vypnutí monitoru ( dle provedení monitoru).

Možnost vypnout monitor ručně pomocí tlačítka 1) (přidržet cca 2 sekundy) následně potvrdit vypnutí na obrazovce.

### Nastavení

### Úvod do rozhraní

Jakmile zapnete napájení, můžete zobrazí se hlavní menu, YouTube, NETFLIX, Hudbu, Video, Bezdrátový displej, Správce souborů, Video vstup, Apps.

Pomocí dálkového ovládání zvolte Nastavení a stisknutím tlačítka OK vstoupíte do rozhraní Nastavení.

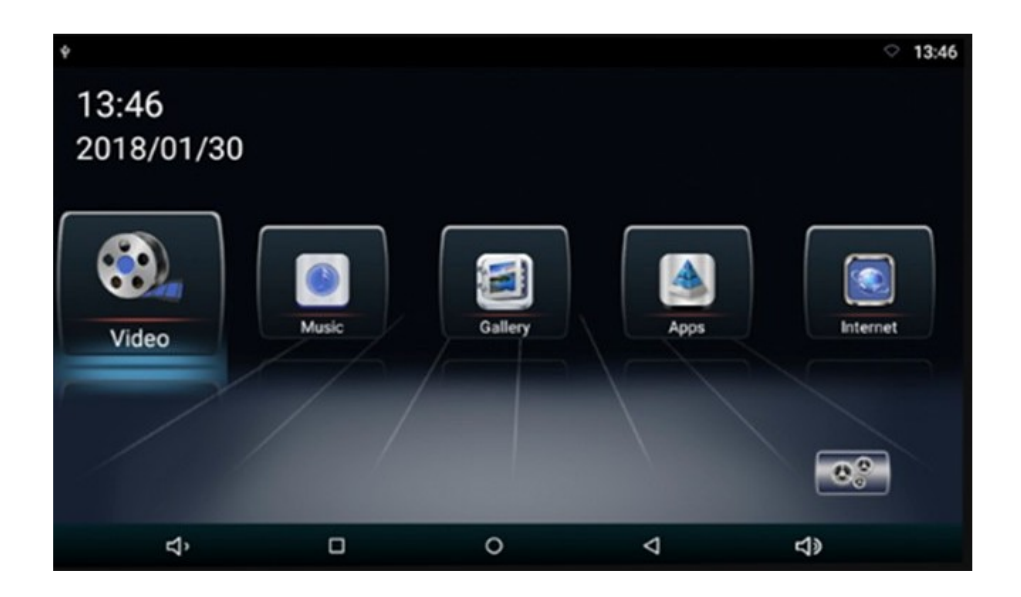

Vstupte do rozhraní Nastavení, pro možnost nastavení funkcí

Kliknutím otevřete nabídku nastavení, uživatel může upravit vlastnosti funkcí, jako je Wi-Fi, síť, displej, jazyk, využití dat a tak dále.

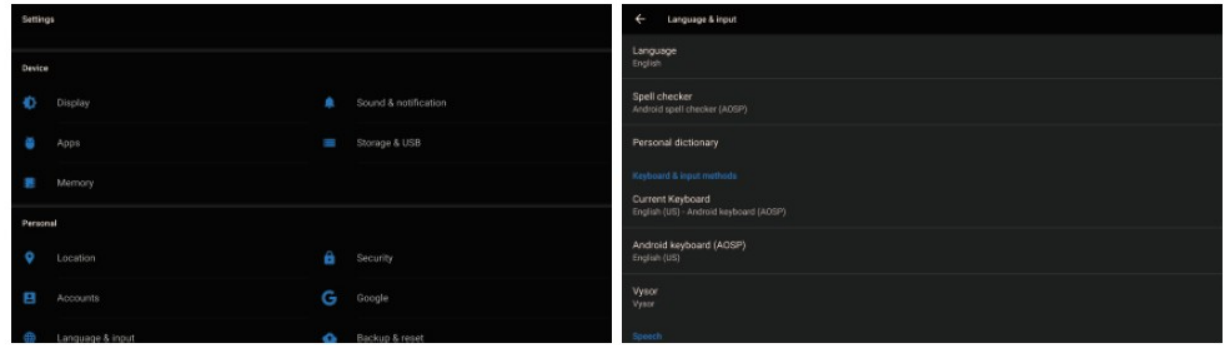

Upozornění: obnovení továrního nastavení se přístroj nastaví do své původní konfigurace a nebudou vaše osobní údaje uchovány.

### Hlavní úvodní funkce

### Video přehrávač (Video)

Klepnutím na tlačítko Video můžete otevřít aplikaci pro video. Přístroj může přehrávat video soubory uložené přímo v zařízení nebo v externím paměťovém zařízení.

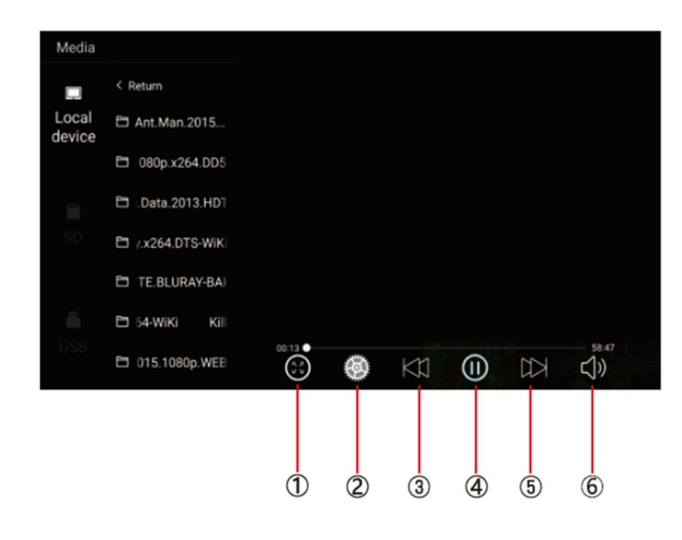

1) Malý/velký obraz

2) Nastavení titulků / paměť přehrávání

2) Předchozí skladba

3) Zahájit/pozastavit přehrávání

4) Další skladba

5) Nastavení hlasitosti +/-

Hudební přehrávač (Music)

Klepnutím na položku Hudba můžete otevřít aplikaci Hudba. Přístroj může přehrávat hudební soubory uložené přímo v zařízení nebo v externím paměťovém zařízení.

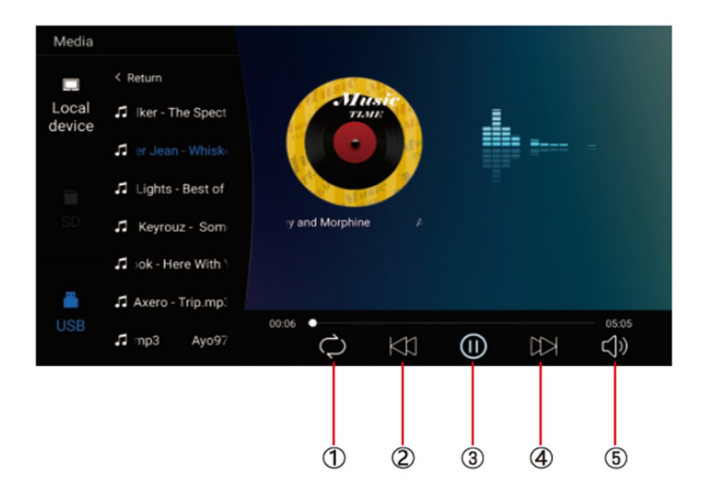

- 1) Opakování jednou/vše 2) Předchozí skladba 3) Zahájit/pozastavit přehrávání 4) Další skladba
- 5) Nastavení hlasitosti +/-

### Ostatní aplikace (Apps)

Kliknutím na možnost "Apps" můžete otevřít stránku aplikace. Najdete všechny aplikace nainstalované v zařízení a klepněte na požadovanou aplikaci, kterou požadujete aktivovat, například:

#### **Internet**

Kliknutím na ikonu "Internet" na domovské stránce můžete otevřít internetový prohlížeč.

#### **Prohlížení obrázků**

Vložením karty USB, klepnutím na tlačítko "Obraz", může uživatel najít seznam obrázků a procházet obrázky otevřením složky dokumentů a klepnutím na tlačítko Otevřít zobrazit soubory obrázků.

#### Wireless display

Tato funkce podporuje systém Android a systém Airplay a díky této funkci může uživatel sdílet s přístrojem všechny zdroje v telefonu. Pro zrcadlení zařízení Android využijte aplikaci WIFIDISPLAY, pro zrcadlení zařízení IOS standardně přes ikonu na telefonu "Zrcadlení telefonu"

#### Správce souborů (File Manager)

Vyberte ikonu správy dokumentu na hlavním rozhraní. Soubory lze připojit z místní paměti nebo USB. Pomocí dálkového ovladače vyberte požadovaný soubor. Rozhraní správy dokumentů je uvedeno níže.

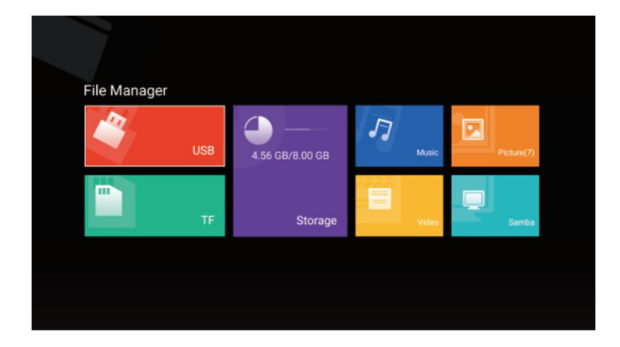

### Video vstup (Video input)

Vyberte ikonu vstupu videa na hlavním rozhraní. Zdroje video vstupu lze připojit k vstupu videa AV. Pokud se zobrazí "žádný signál", není připojen zdroj signálu do video vstupu. Video vstupní zdrojové rozhraní zobrazené níže.

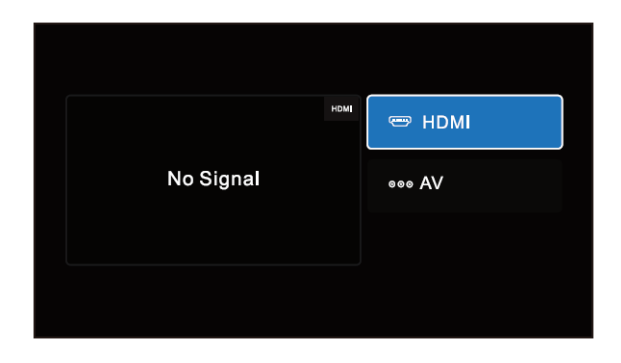

### Aplikace

Zvolte volbu "Apps" pro vstup do rozhraní App Interface. Najdete všechny aplikace nainstalované v zařízení a klepněte na požadovanou aplikaci, kterou požadujete aktivovat, obrázek níže, dále zde možnost vstupu do obchodu Play pro přístup k aplikacím.

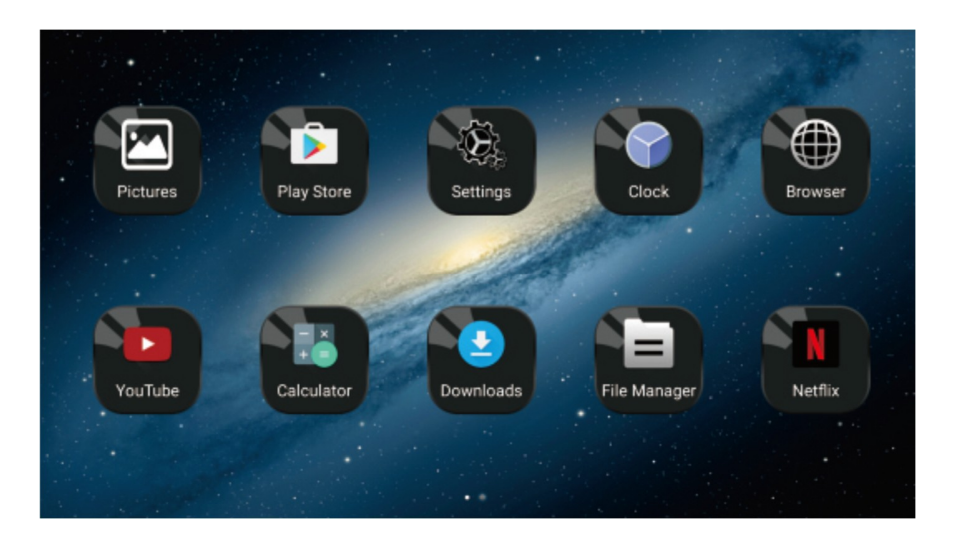

### Miracast

### Pro zařízení Android

(1). Klepněte na tlačítko "Wireless display" na obrazovce pro vstup do rozhraní Miracast, jak ukazuje obr. 1, poté nastavte systém Android Miracast ON, jak ukazuje obrázek 2.

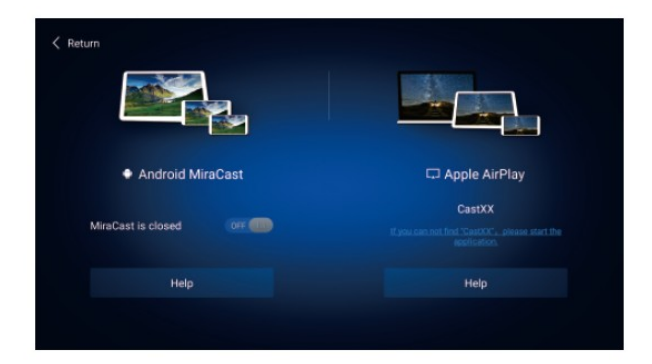

(2). Nastavení v mobilním telefonu Android.

Vstupte do nastavení, zvolte WLAN Display a nastavte jej na ON, jak ukazuje obrázek níže.

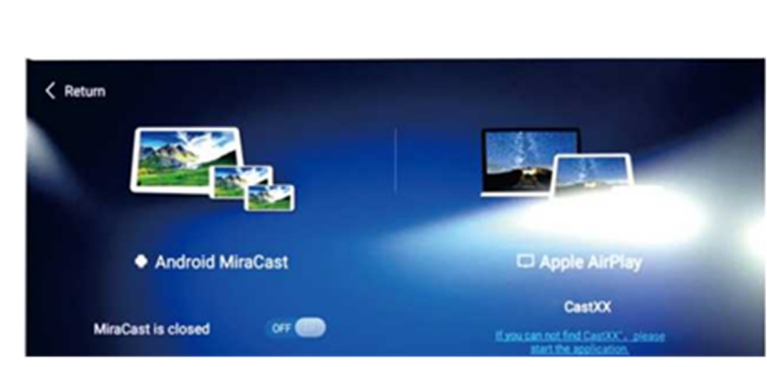

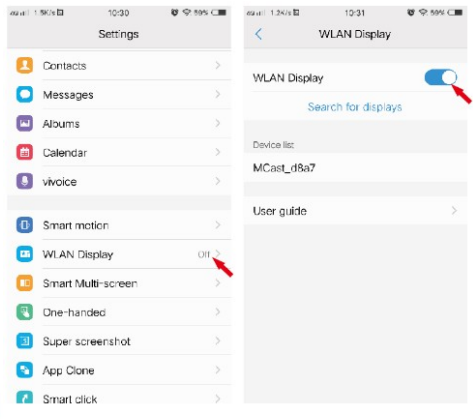

(3). Vyhledejte jednotku ID zařízení: Android\_xxx a připojte jej.

### Pro zařízení IOS

(1). Otevřete nastavení telefonu, zapněte "mobilní data", a aktivujte "osobní hotspot."

(2). Vstupte do nastavení monitoru, otevřete nastavení "WIFI" a

vyhledejte název osobního hotspotu telefonu a připojte se k němu. Po spojení zařízení aktivujte v telefonu funkci "AirPlay (Zrcadlení obrazovky) vyberte zařízení a v případě úspěšného připojení, se telefon zrcadlí na monitoru.

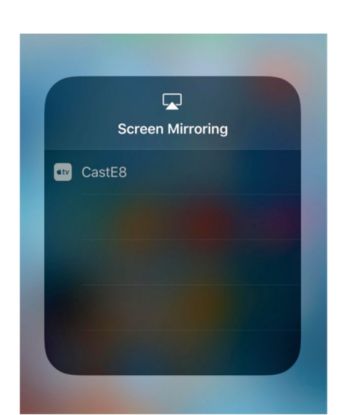

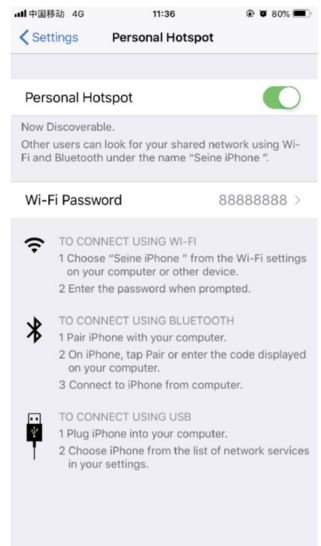

### Instalace do vozu

Monitory přimontujte pomocí speciálních instalační konzole na opěrku hlavy.

Průvodce instalací držáku monitoru

1. Do držáku ve spodní části propojte napájevcí kabel (pod odklopnou krytkou) a protáhně te jej sedadlem

2.Vysuňte opěrky hlavy vozidla pro možnost instalace držáku, vyberte správný rozměr plastových kroužků podle průměru železné trubky opěrky a upnutí plastových kroužků zajistěte pomocí "C"

segmentu směrem dovnitř, proveďte předběžně, neboť "C"segmenty se budou dále upínat do centrálního dílu držáku.

3. Umístěte hlavní část držáku mezi železné trubky a "C" segmenty zatlačte na doraz až zacvaknou.

4.Zasuňte konzoly jednotky do držáku, nastavte držák do ideální pozice a přepněte spínač do uzamykací polohy. Pokud chce uživatel odpojit jednotku od držáku, nejdříve přepněte uzamykací spínač do polohy odemčeno, jinak při vytahování jednotky může dojít k poškození její konstrukce.

5. Připojte kabláž k elektroinstalaci vozu.

Zapojení doporučujeme svěřit odborné firmě.

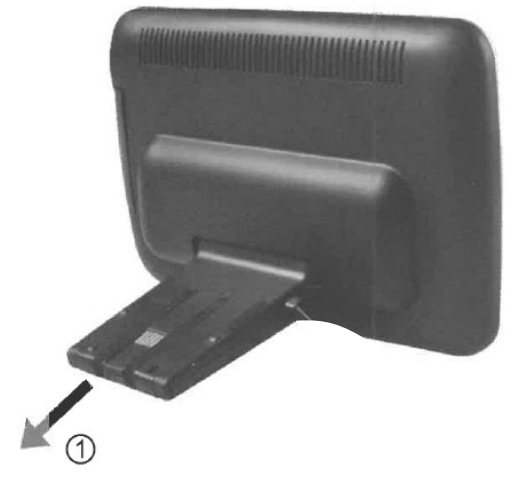

# Zapojení kabeláže

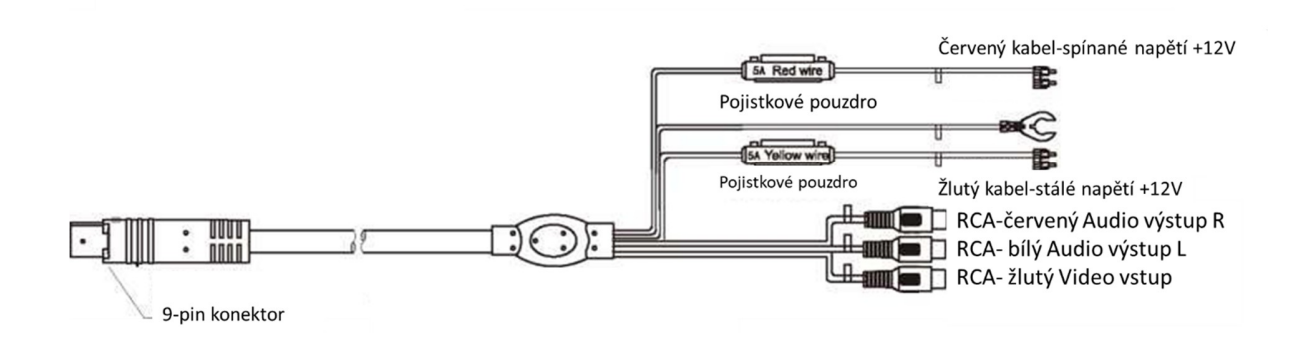

Výrobce/dovozce: Stualarm import, s.r.o. Na Křivce 30, Praha 10

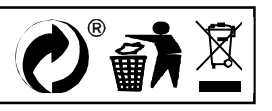

# **DS-X116A** LCD monitor 11,6" OS Android/USB/SD s univerzálním držákem

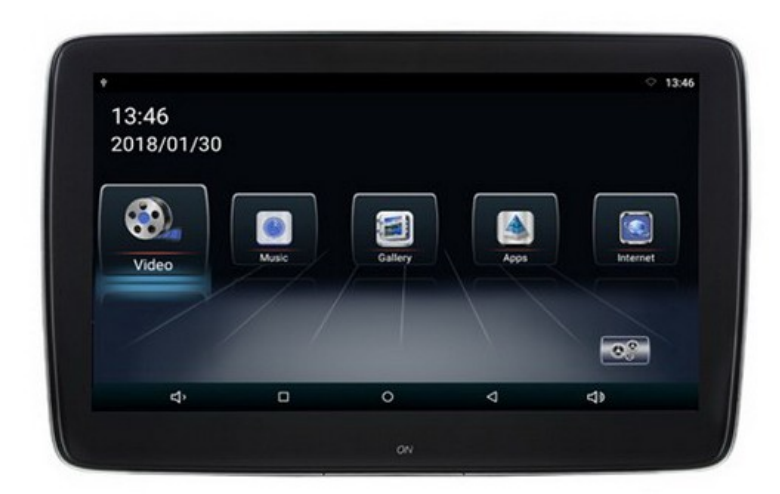

# Uživatelská příručka

Před prvním použitím výrobku si přečtěte tuto uživatelskou příručku a ponechte si ji pro případ potřeby.

# **Obsah**

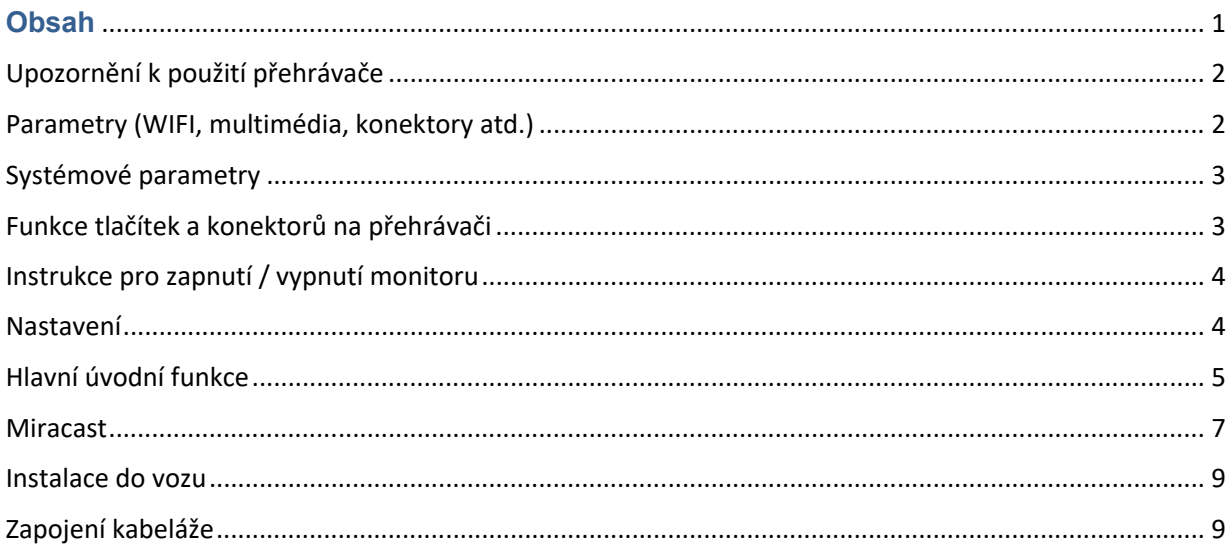

## Upozornění k použití přehrávače

- 1. Dbejte, aby zařízení nebylo vystaveno působení nadměrné vlhkosti a nebylo umístěno do prostředí s nadměrnou prašností. Dále je zapotřebí zajistit, aby zařízení nebylo vystaveno přímému slunci.
- 2. K čištění zařízení používejte pouze jemný hadřík, nepoužívejte chemické prostředky ani rozpouštědla.
- 3. Během používání zařízení by měla být okolní teplota v rozsahu -15 °C až + 60 °C, rozsah skladovacích teplot je -20 °C až +80 °C.
- 4. Dbejte, aby se na zařízení nedostala voda.
- 5. Zařízení vyžaduje napájecí napětí 12 V DC.
- 6. Zařízení se nepokoušejte sami opravit. V případě, že by zařízení nefungovalo správně, kontaktujte prodejce nebo autorizovaného zástupce výrobce. V případě otevření krytu přístroje zaniká nárok na záruku.

### Parametry (WIFI, multimédia, konektory atd.)

- 1. WIFI Frequency: 2.4G / 5G Dual Frequency 2 x přenos a 2 x přijímač 450Mbps
- 2. Bluetooth vysílač: Bluetooth 4.0 BLE
- 3. Formáty zvukové podpory: WAV, MP3, WMA, FLAC, APE atd

4. Podporované formáty videa: formát RM, FLV, MOV, AVI, MKV, TS, MP4 atd., Podporu dekódování H265

- 5. Formáty podpory obrázků: BMP, PNG, JPG atd.
- 6. USB: Podpora jedno cestného vysokorychlostního rozhraní USB 2.0
- 7. TF karta: podpora vysokorychlostního SDIO 3.0, max. až 64G
- 8. Vysílač FM: Podpora FM stereofonního vysílače, Frekvence: 88MHZ -108.0MHZ
- 9. Reproduktory: Podpora stereofonního audio přenosu, vestavěný 2 x 8ohm 2 W reproduktory
- 10. Napájecí napětí: 12 V
- 11. Napájecí proud: Max. 1.2 A
- 12. Pracovní teplota: -10 ° C–60 ° C
- 13. Teplota skladování: -20 ° C ~ 80 ° C

## Systémové parametry

- OS: Android 8.1.0
- CPU: 8core A73 64bit 1.7GHz
- RAM: 1,5GB LPDDR3, Vestavěná 16GB paměť
- WiFi 802.11 b / g, podpora Miracast / Airplay
- Bluetooth (jedno z využití jako přenos zvuku do sluchátek nebo externího Bluetooth reproduktoru)
- FM modulátor pro přenos zvuku do rádia vozu

## Funkce tlačítek a konektorů na přehrávači

- 1) Tlačítko pro zapnutí / vypnutí monitoru
- 2) HDMI vstup
- 3) USB port
- 4) Slot micro SD
- 5) Jack 3,5 mm pro sluchátka
- 6) Napájecí konektor

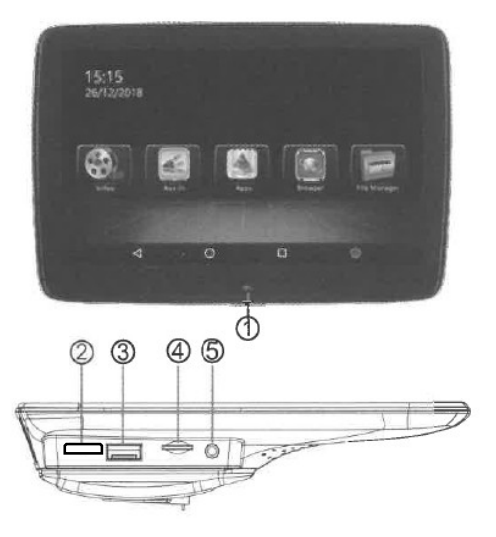

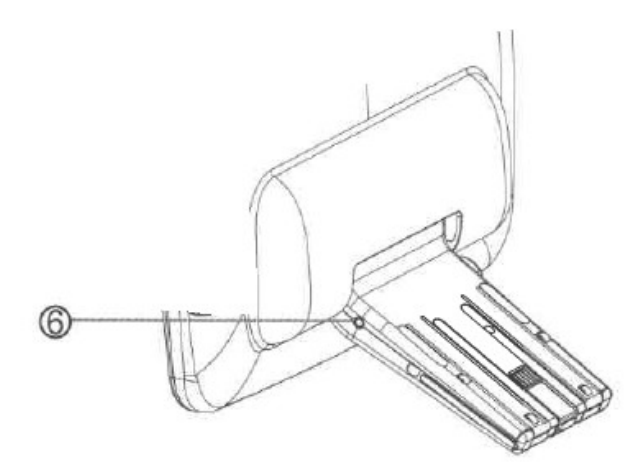

# Instrukce pro zapnutí / vypnutí monitoru

1) Spusťte motor

Zapněte monitor pomocí tlačítka 1)

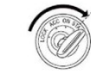

#### 2) Vypnutí napájení

Vypnete-li motor dojde do 5 minut k vypnutí monitoru ( dle provedení monitoru).

Možnost vypnout monitor ručně pomocí tlačítka 1) (přidržet cca 2 sekundy) následně potvrdit vypnutí na obrazovce.

### Nastavení

### Úvod do rozhraní

Jakmile zapnete napájení, můžete zobrazí se hlavní menu, YouTube, NETFLIX, Hudbu, Video, Bezdrátový displej, Správce souborů, Video vstup, Apps.

Pomocí dálkového ovládání zvolte Nastavení a stisknutím tlačítka OK vstoupíte do rozhraní Nastavení.

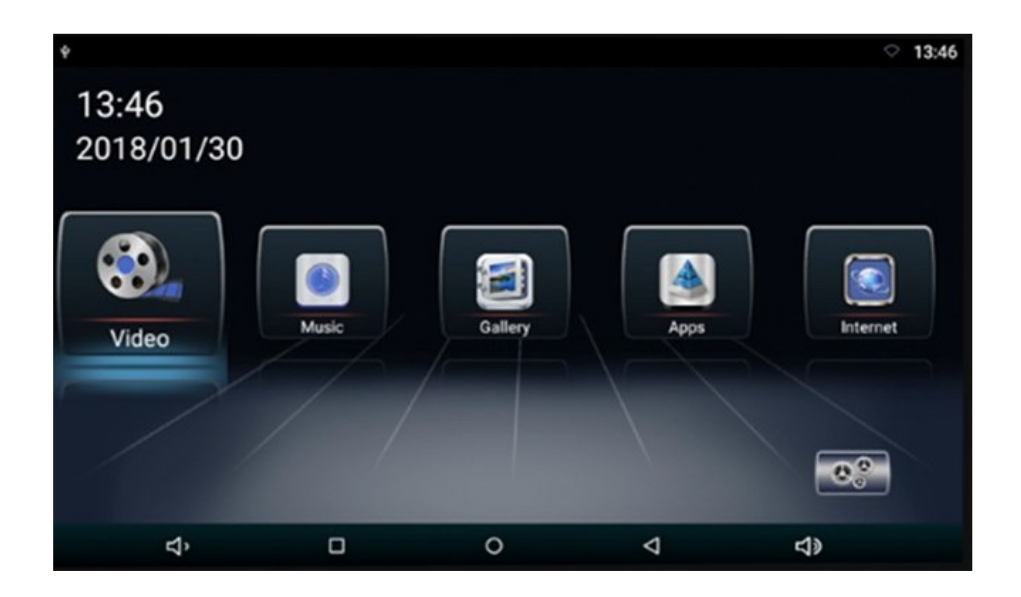

Vstupte do rozhraní Nastavení, pro možnost nastavení funkcí

Kliknutím otevřete nabídku nastavení, uživatel může upravit vlastnosti funkcí, jako je Wi-Fi, síť, displej, jazyk, využití dat a tak dále.

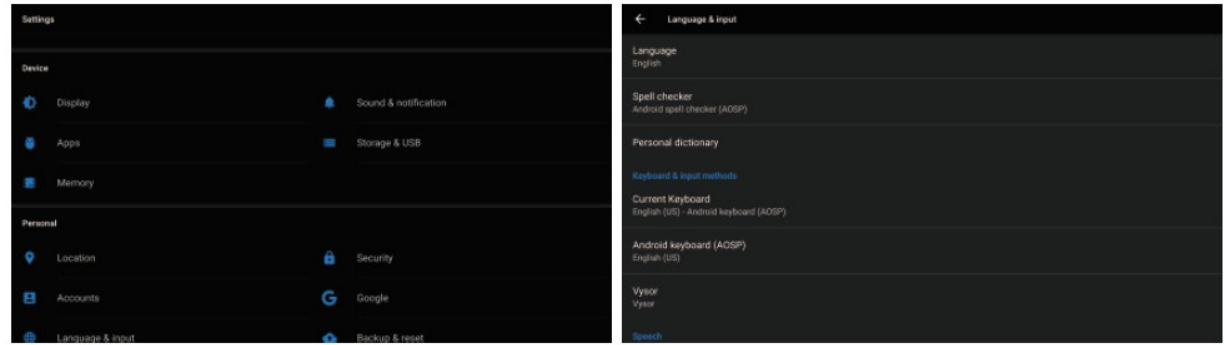

Upozornění: obnovení továrního nastavení se přístroj nastaví do své původní konfigurace a nebudou vaše osobní údaje uchovány.

### Hlavní úvodní funkce

### Video přehrávač (Video)

Klepnutím na tlačítko Video můžete otevřít aplikaci pro video. Přístroj může přehrávat video soubory uložené přímo v zařízení nebo v externím paměťovém zařízení.

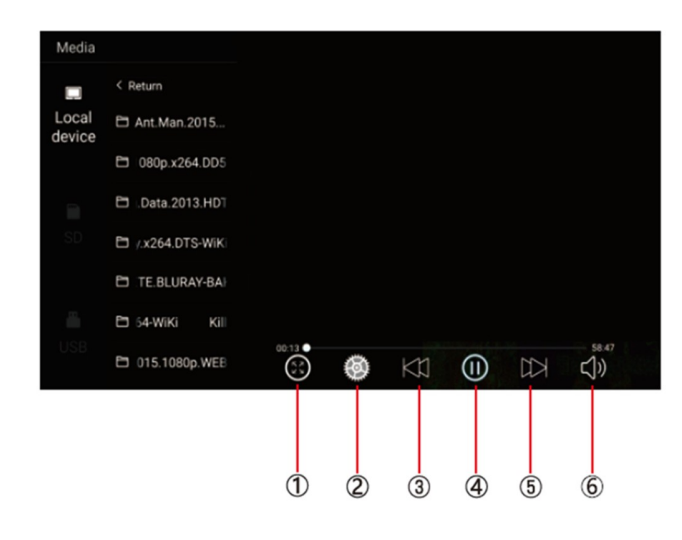

1) Malý/velký obraz

2) Nastavení titulků / paměť přehrávání

2) Předchozí skladba

3) Zahájit/pozastavit přehrávání

4) Další skladba

5) Nastavení hlasitosti +/-

Hudební přehrávač (Music)

Klepnutím na položku Hudba můžete otevřít aplikaci Hudba. Přístroj může přehrávat hudební soubory uložené přímo v zařízení nebo v externím paměťovém zařízení.

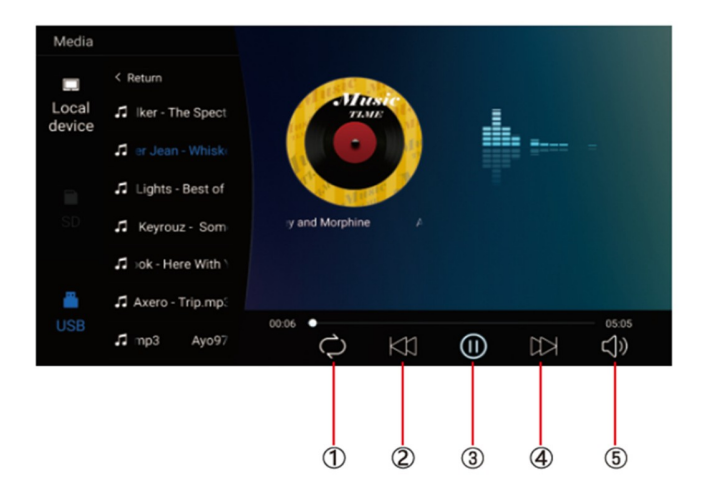

- 1) Opakování jednou/vše 2) Předchozí skladba 3) Zahájit/pozastavit přehrávání 4) Další skladba
- 5) Nastavení hlasitosti +/-

### Ostatní aplikace (Apps)

Kliknutím na možnost "Apps" můžete otevřít stránku aplikace. Najdete všechny aplikace nainstalované v zařízení a klepněte na požadovanou aplikaci, kterou požadujete aktivovat, například:

#### **Internet**

Kliknutím na ikonu "Internet" na domovské stránce můžete otevřít internetový prohlížeč.

#### **Prohlížení obrázků**

Vložením karty USB, klepnutím na tlačítko "Obraz", může uživatel najít seznam obrázků a procházet obrázky otevřením složky dokumentů a klepnutím na tlačítko Otevřít zobrazit soubory obrázků.

#### Wireless display

Tato funkce podporuje systém Android a systém Airplay a díky této funkci může uživatel sdílet s přístrojem všechny zdroje v telefonu. Pro zrcadlení zařízení Android využijte aplikaci WIFIDISPLAY, pro zrcadlení zařízení IOS standardně přes ikonu na telefonu "Zrcadlení telefonu"

#### Správce souborů (File Manager)

Vyberte ikonu správy dokumentu na hlavním rozhraní. Soubory lze připojit z místní paměti nebo USB. Pomocí dálkového ovladače vyberte požadovaný soubor. Rozhraní správy dokumentů je uvedeno níže.

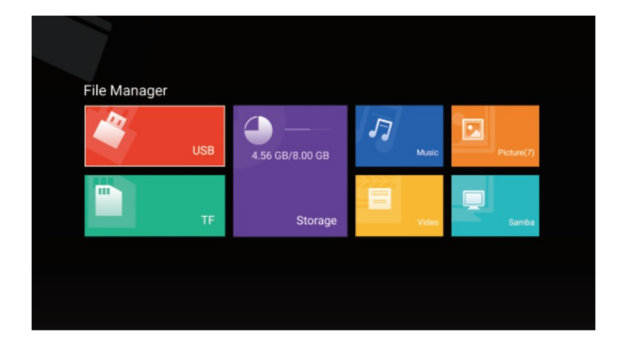

### Video vstup (Video input)

Vyberte ikonu vstupu videa na hlavním rozhraní. Zdroje video vstupu lze připojit k vstupu videa AV. Pokud se zobrazí "žádný signál", není připojen zdroj signálu do video vstupu. Video vstupní zdrojové rozhraní zobrazené níže.

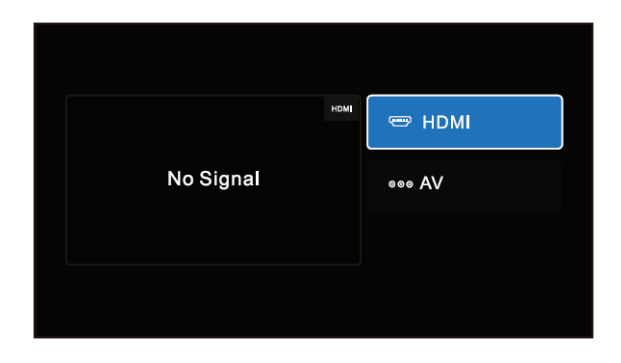

### Aplikace

Zvolte volbu "Apps" pro vstup do rozhraní App Interface. Najdete všechny aplikace nainstalované v zařízení a klepněte na požadovanou aplikaci, kterou požadujete aktivovat, obrázek níže, dále zde možnost vstupu do obchodu Play pro přístup k aplikacím.

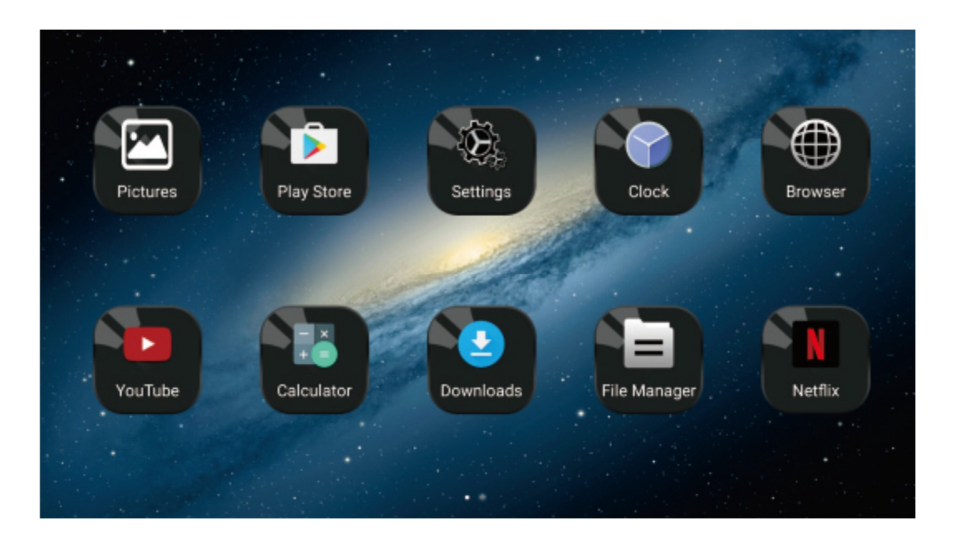

### Miracast

### Pro zařízení Android

(1). Klepněte na tlačítko "Wireless display" na obrazovce pro vstup do rozhraní Miracast, jak ukazuje obr. 1, poté nastavte systém Android Miracast ON, jak ukazuje obrázek 2.

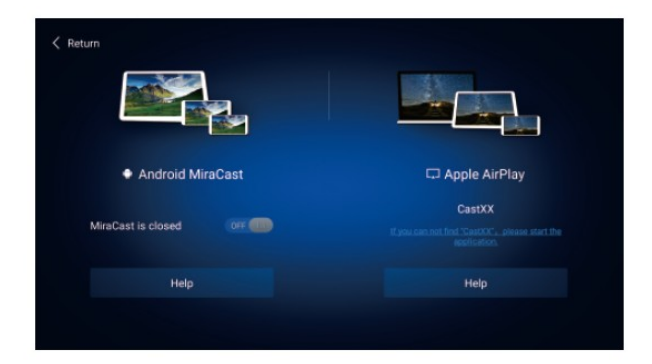

(2). Nastavení v mobilním telefonu Android.

Vstupte do nastavení, zvolte WLAN Display a nastavte jej na ON, jak ukazuje obrázek níže.

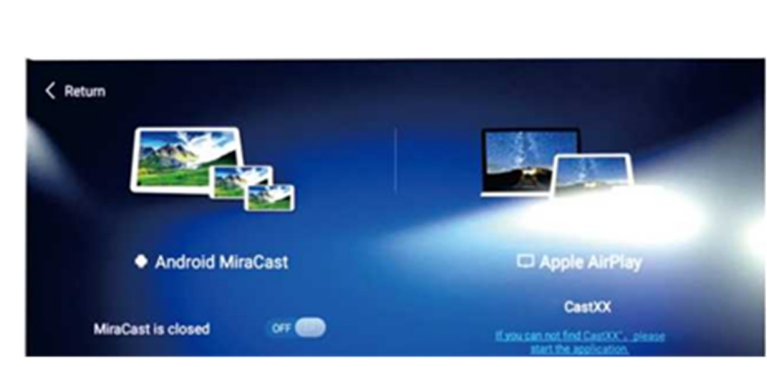

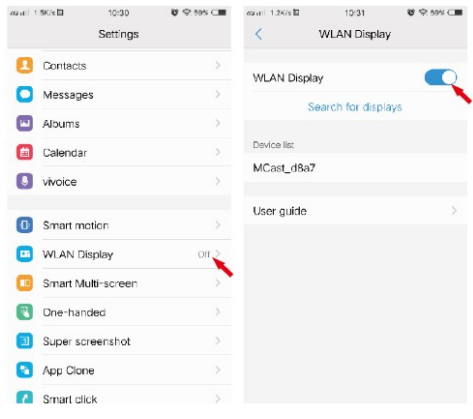

(3). Vyhledejte jednotku ID zařízení: Android\_xxx a připojte jej.

### Pro zařízení IOS

(1). Otevřete nastavení telefonu, zapněte "mobilní data", a aktivujte "osobní hotspot."

(2). Vstupte do nastavení monitoru, otevřete nastavení "WIFI" a

vyhledejte název osobního hotspotu telefonu a připojte se k němu. Po spojení zařízení aktivujte v telefonu funkci "AirPlay (Zrcadlení obrazovky) vyberte zařízení a v případě úspěšného připojení, se telefon zrcadlí na monitoru.

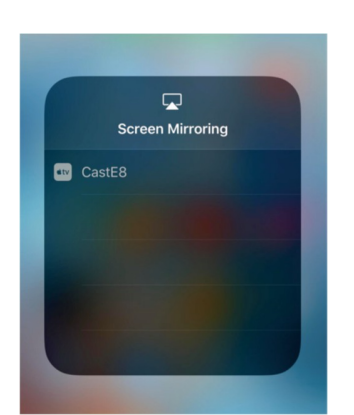

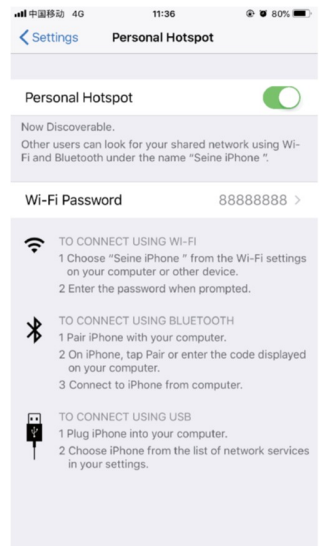

### Instalace do vozu

Monitory přimontujte pomocí speciálních instalační konzole na opěrku hlavy.

Průvodce instalací držáku monitoru

1. Do držáku ve spodní části propojte napájevcí kabel (pod odklopnou krytkou) a protáhně te jej sedadlem

2.Vysuňte opěrky hlavy vozidla pro možnost instalace držáku, vyberte správný rozměr plastových kroužků podle průměru železné trubky opěrky a upnutí plastových kroužků zajistěte pomocí "C"

segmentu směrem dovnitř, proveďte předběžně, neboť "C"segmenty se budou dále upínat do centrálního dílu držáku.

3. Umístěte hlavní část držáku mezi železné trubky a "C" segmenty zatlačte na doraz až zacvaknou.

4.Zasuňte konzoly jednotky do držáku, nastavte držák do ideální pozice a přepněte spínač do uzamykací polohy. Pokud chce uživatel odpojit jednotku od držáku, nejdříve přepněte uzamykací spínač do polohy odemčeno, jinak při vytahování jednotky může dojít k poškození její konstrukce.

5. Připojte kabláž k elektroinstalaci vozu.

Zapojení doporučujeme svěřit odborné firmě.

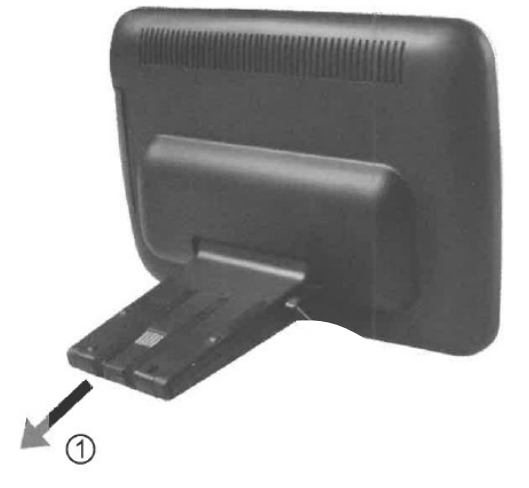

# Zapojení kabeláže

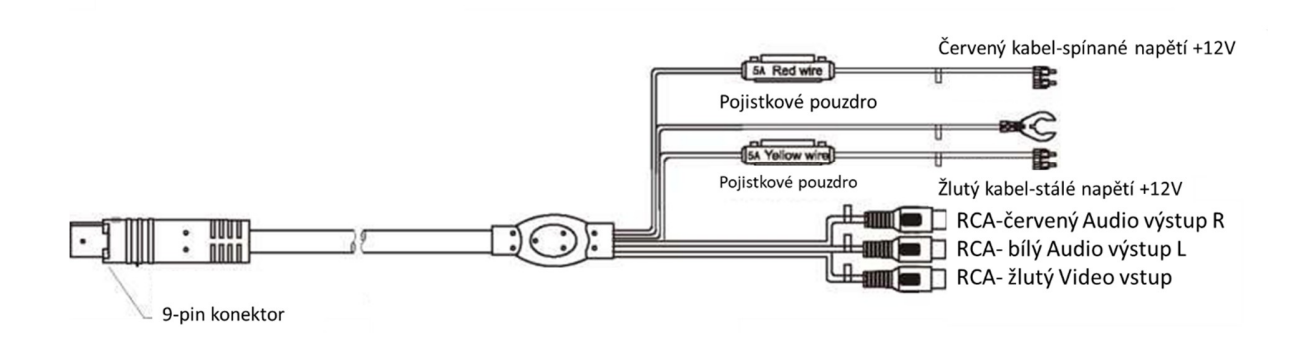

Výrobce/dovozce: Stualarm import, s.r.o. Na Křivce 30, Praha 10

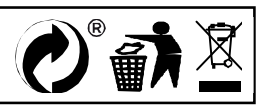

# **DS-X116A** LCD monitor 11,6" OS Android/USB/SD s univerzálním držákem

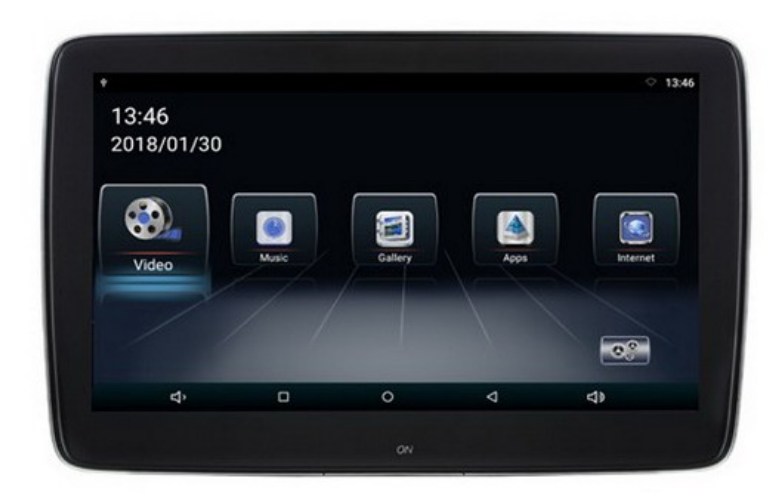

# Uživatelská příručka

Před prvním použitím výrobku si přečtěte tuto uživatelskou příručku a ponechte si ji pro případ potřeby.

# **Obsah**

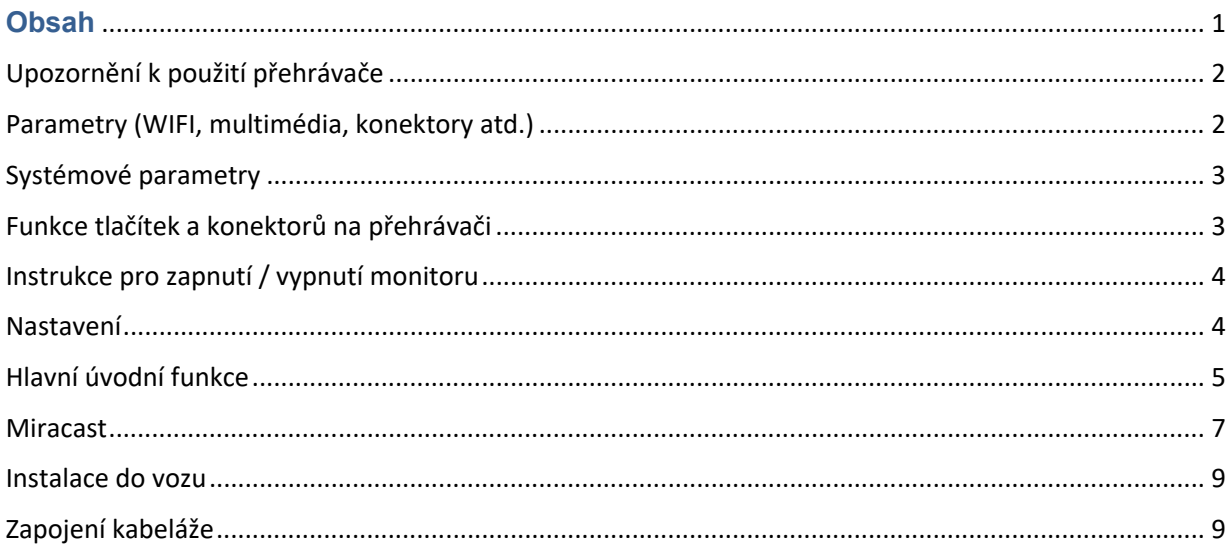

## Upozornění k použití přehrávače

- 1. Dbejte, aby zařízení nebylo vystaveno působení nadměrné vlhkosti a nebylo umístěno do prostředí s nadměrnou prašností. Dále je zapotřebí zajistit, aby zařízení nebylo vystaveno přímému slunci.
- 2. K čištění zařízení používejte pouze jemný hadřík, nepoužívejte chemické prostředky ani rozpouštědla.
- 3. Během používání zařízení by měla být okolní teplota v rozsahu -15 °C až + 60 °C, rozsah skladovacích teplot je -20 °C až +80 °C.
- 4. Dbejte, aby se na zařízení nedostala voda.
- 5. Zařízení vyžaduje napájecí napětí 12 V DC.
- 6. Zařízení se nepokoušejte sami opravit. V případě, že by zařízení nefungovalo správně, kontaktujte prodejce nebo autorizovaného zástupce výrobce. V případě otevření krytu přístroje zaniká nárok na záruku.

### Parametry (WIFI, multimédia, konektory atd.)

- 1. WIFI Frequency: 2.4G / 5G Dual Frequency 2 x přenos a 2 x přijímač 450Mbps
- 2. Bluetooth vysílač: Bluetooth 4.0 BLE
- 3. Formáty zvukové podpory: WAV, MP3, WMA, FLAC, APE atd

4. Podporované formáty videa: formát RM, FLV, MOV, AVI, MKV, TS, MP4 atd., Podporu dekódování H265

- 5. Formáty podpory obrázků: BMP, PNG, JPG atd.
- 6. USB: Podpora jedno cestného vysokorychlostního rozhraní USB 2.0
- 7. TF karta: podpora vysokorychlostního SDIO 3.0, max. až 64G
- 8. Vysílač FM: Podpora FM stereofonního vysílače, Frekvence: 88MHZ -108.0MHZ
- 9. Reproduktory: Podpora stereofonního audio přenosu, vestavěný 2 x 8ohm 2 W reproduktory
- 10. Napájecí napětí: 12 V
- 11. Napájecí proud: Max. 1.2 A
- 12. Pracovní teplota: -10 ° C–60 ° C
- 13. Teplota skladování: -20 ° C ~ 80 ° C

## Systémové parametry

- OS: Android 8.1.0
- CPU: 8core A73 64bit 1.7GHz
- RAM: 1,5GB LPDDR3, Vestavěná 16GB paměť
- WiFi 802.11 b / g, podpora Miracast / Airplay
- Bluetooth (jedno z využití jako přenos zvuku do sluchátek nebo externího Bluetooth reproduktoru)
- FM modulátor pro přenos zvuku do rádia vozu

## Funkce tlačítek a konektorů na přehrávači

- 1) Tlačítko pro zapnutí / vypnutí monitoru
- 2) HDMI vstup
- 3) USB port
- 4) Slot micro SD
- 5) Jack 3,5 mm pro sluchátka
- 6) Napájecí konektor

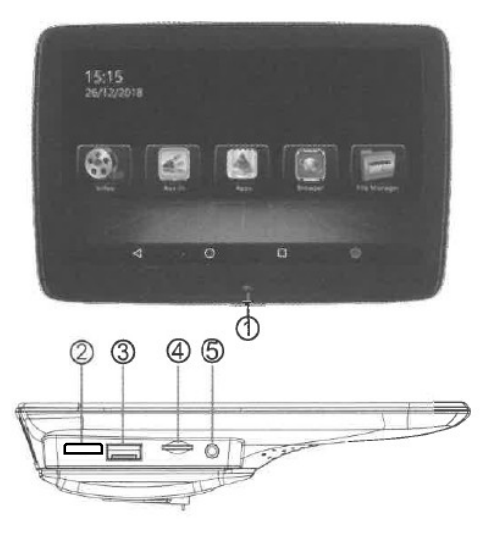

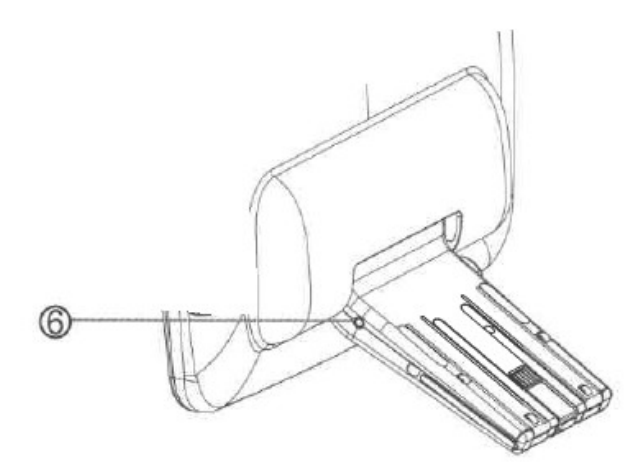

# Instrukce pro zapnutí / vypnutí monitoru

1) Spusťte motor

Zapněte monitor pomocí tlačítka 1)

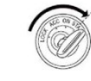

#### 2) Vypnutí napájení

Vypnete-li motor dojde do 5 minut k vypnutí monitoru ( dle provedení monitoru).

Možnost vypnout monitor ručně pomocí tlačítka 1) (přidržet cca 2 sekundy) následně potvrdit vypnutí na obrazovce.

### Nastavení

### Úvod do rozhraní

Jakmile zapnete napájení, můžete zobrazí se hlavní menu, YouTube, NETFLIX, Hudbu, Video, Bezdrátový displej, Správce souborů, Video vstup, Apps.

Pomocí dálkového ovládání zvolte Nastavení a stisknutím tlačítka OK vstoupíte do rozhraní Nastavení.

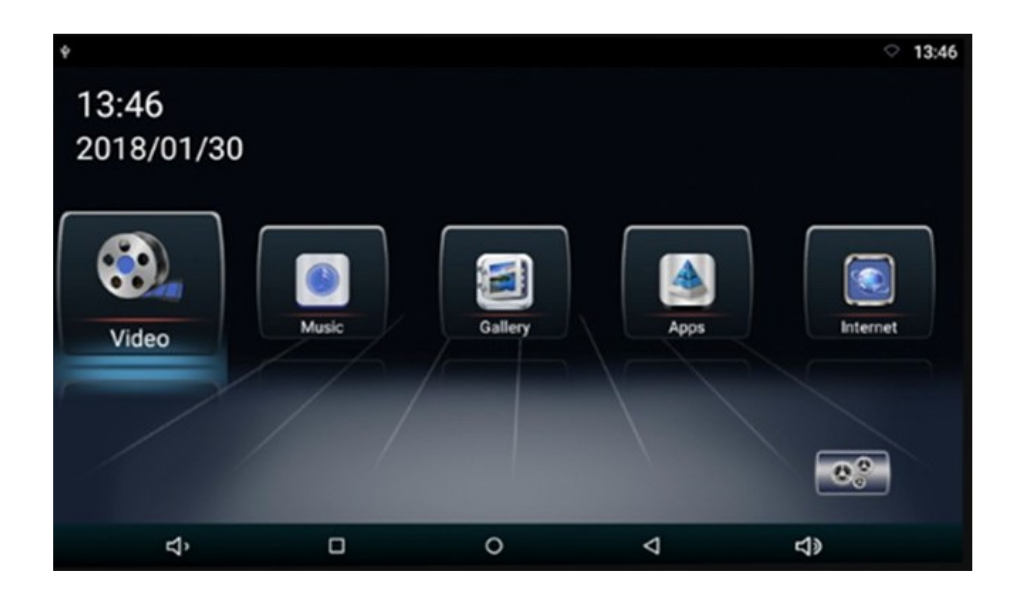

Vstupte do rozhraní Nastavení, pro možnost nastavení funkcí

Kliknutím otevřete nabídku nastavení, uživatel může upravit vlastnosti funkcí, jako je Wi-Fi, síť, displej, jazyk, využití dat a tak dále.

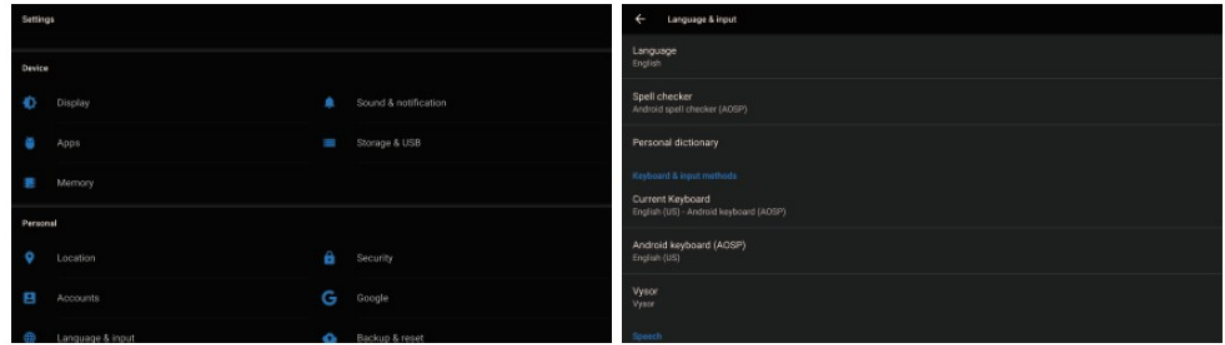

Upozornění: obnovení továrního nastavení se přístroj nastaví do své původní konfigurace a nebudou vaše osobní údaje uchovány.

### Hlavní úvodní funkce

### Video přehrávač (Video)

Klepnutím na tlačítko Video můžete otevřít aplikaci pro video. Přístroj může přehrávat video soubory uložené přímo v zařízení nebo v externím paměťovém zařízení.

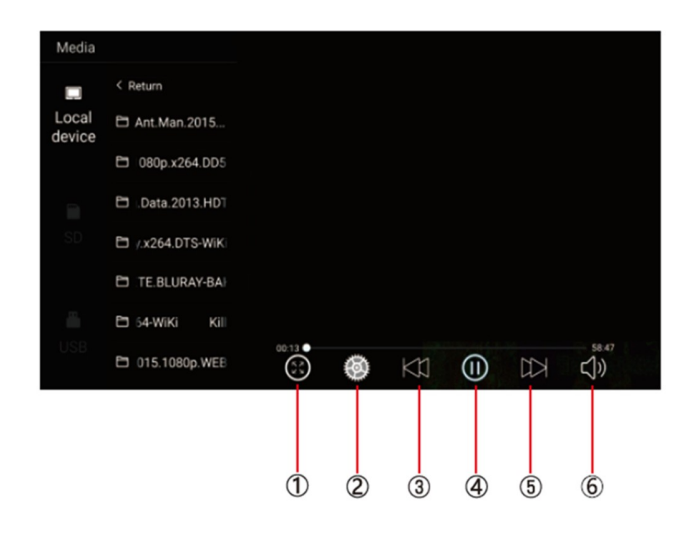

1) Malý/velký obraz

2) Nastavení titulků / paměť přehrávání

2) Předchozí skladba

3) Zahájit/pozastavit přehrávání

4) Další skladba

5) Nastavení hlasitosti +/-

Hudební přehrávač (Music)

Klepnutím na položku Hudba můžete otevřít aplikaci Hudba. Přístroj může přehrávat hudební soubory uložené přímo v zařízení nebo v externím paměťovém zařízení.

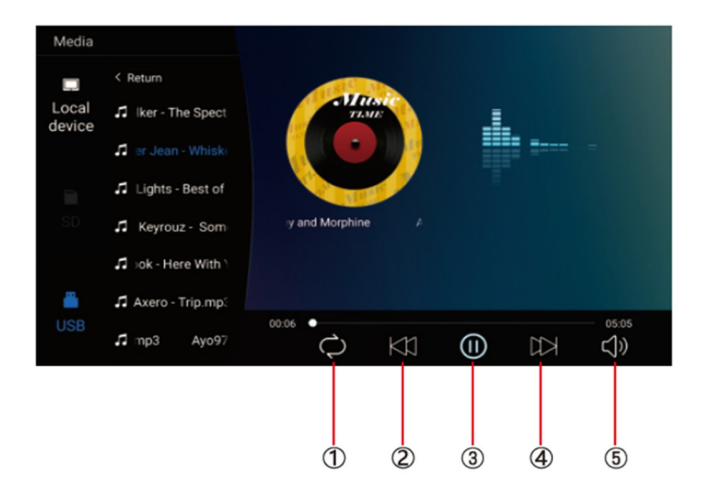

- 1) Opakování jednou/vše 2) Předchozí skladba 3) Zahájit/pozastavit přehrávání 4) Další skladba
- 5) Nastavení hlasitosti +/-

### Ostatní aplikace (Apps)

Kliknutím na možnost "Apps" můžete otevřít stránku aplikace. Najdete všechny aplikace nainstalované v zařízení a klepněte na požadovanou aplikaci, kterou požadujete aktivovat, například:

#### **Internet**

Kliknutím na ikonu "Internet" na domovské stránce můžete otevřít internetový prohlížeč.

#### **Prohlížení obrázků**

Vložením karty USB, klepnutím na tlačítko "Obraz", může uživatel najít seznam obrázků a procházet obrázky otevřením složky dokumentů a klepnutím na tlačítko Otevřít zobrazit soubory obrázků.

#### Wireless display

Tato funkce podporuje systém Android a systém Airplay a díky této funkci může uživatel sdílet s přístrojem všechny zdroje v telefonu. Pro zrcadlení zařízení Android využijte aplikaci WIFIDISPLAY, pro zrcadlení zařízení IOS standardně přes ikonu na telefonu "Zrcadlení telefonu"

#### Správce souborů (File Manager)

Vyberte ikonu správy dokumentu na hlavním rozhraní. Soubory lze připojit z místní paměti nebo USB. Pomocí dálkového ovladače vyberte požadovaný soubor. Rozhraní správy dokumentů je uvedeno níže.

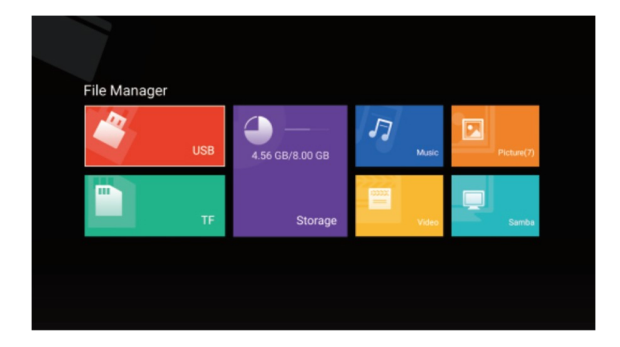

### Video vstup (Video input)

Vyberte ikonu vstupu videa na hlavním rozhraní. Zdroje video vstupu lze připojit k vstupu videa AV. Pokud se zobrazí "žádný signál", není připojen zdroj signálu do video vstupu. Video vstupní zdrojové rozhraní zobrazené níže.

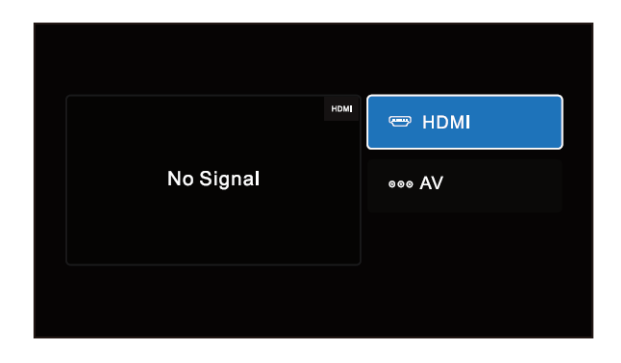

### Aplikace

Zvolte volbu "Apps" pro vstup do rozhraní App Interface. Najdete všechny aplikace nainstalované v zařízení a klepněte na požadovanou aplikaci, kterou požadujete aktivovat, obrázek níže, dále zde možnost vstupu do obchodu Play pro přístup k aplikacím.

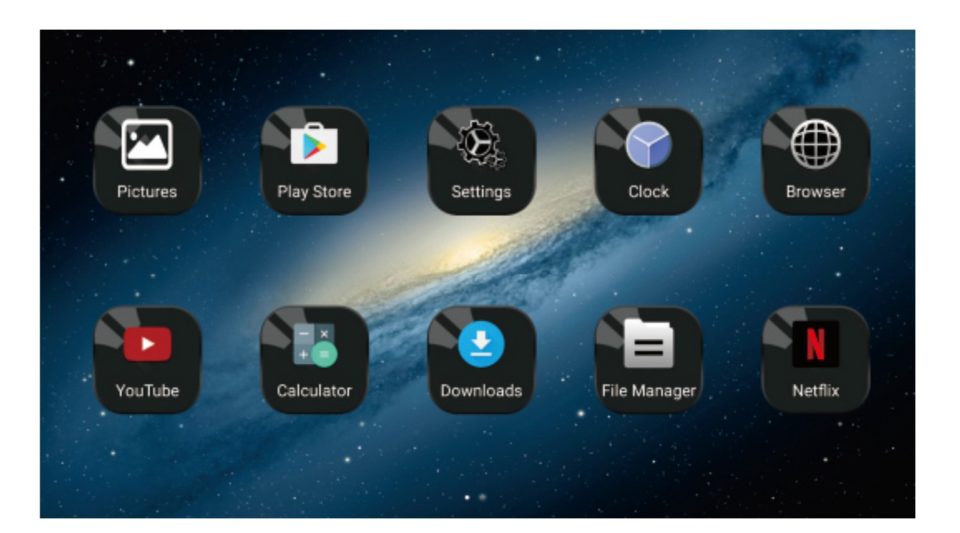

### Miracast

### Pro zařízení Android

(1). Klepněte na tlačítko "Wireless display" na obrazovce pro vstup do rozhraní Miracast, jak ukazuje obr. 1, poté nastavte systém Android Miracast ON, jak ukazuje obrázek 2.

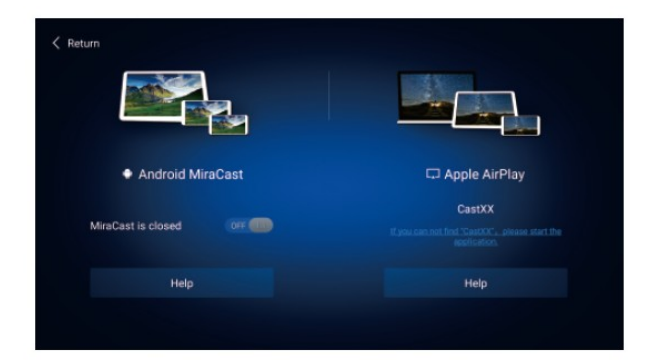

(2). Nastavení v mobilním telefonu Android.

Vstupte do nastavení, zvolte WLAN Display a nastavte jej na ON, jak ukazuje obrázek níže.

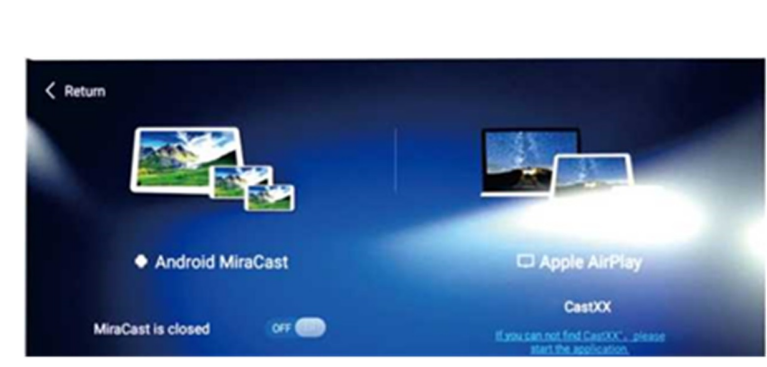

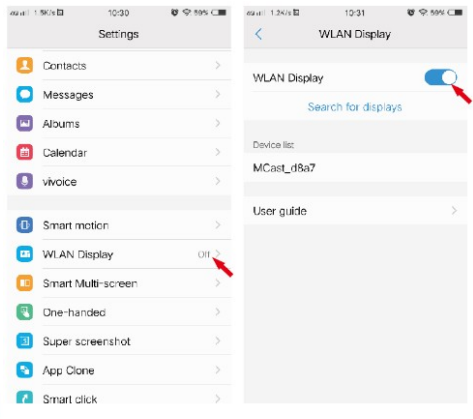

(3). Vyhledejte jednotku ID zařízení: Android\_xxx a připojte jej.

### Pro zařízení IOS

(1). Otevřete nastavení telefonu, zapněte "mobilní data", a aktivujte "osobní hotspot."

(2). Vstupte do nastavení monitoru, otevřete nastavení "WIFI" a

vyhledejte název osobního hotspotu telefonu a připojte se k němu. Po spojení zařízení aktivujte v telefonu funkci "AirPlay (Zrcadlení obrazovky) vyberte zařízení a v případě úspěšného připojení, se telefon zrcadlí na monitoru.

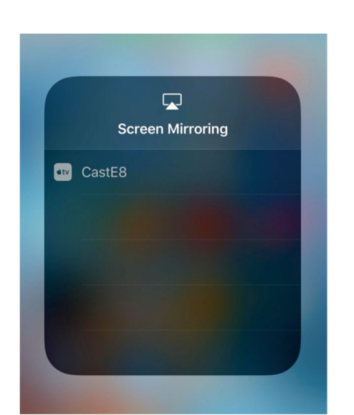

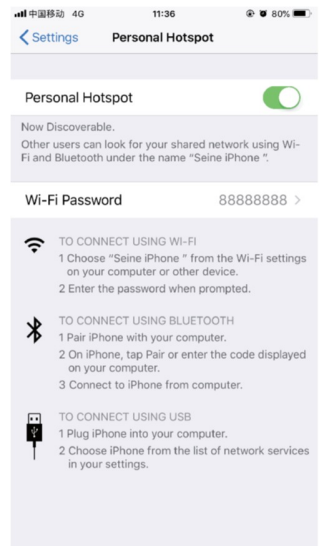

### Instalace do vozu

Monitory přimontujte pomocí speciálních instalační konzole na opěrku hlavy.

Průvodce instalací držáku monitoru

1. Do držáku ve spodní části propojte napájevcí kabel (pod odklopnou krytkou) a protáhně te jej sedadlem

2.Vysuňte opěrky hlavy vozidla pro možnost instalace držáku, vyberte správný rozměr plastových kroužků podle průměru železné trubky opěrky a upnutí plastových kroužků zajistěte pomocí "C"

segmentu směrem dovnitř, proveďte předběžně, neboť "C"segmenty se budou dále upínat do centrálního dílu držáku.

3. Umístěte hlavní část držáku mezi železné trubky a "C" segmenty zatlačte na doraz až zacvaknou.

4.Zasuňte konzoly jednotky do držáku, nastavte držák do ideální pozice a přepněte spínač do uzamykací polohy. Pokud chce uživatel odpojit jednotku od držáku, nejdříve přepněte uzamykací spínač do polohy odemčeno, jinak při vytahování jednotky může dojít k poškození její konstrukce.

5. Připojte kabláž k elektroinstalaci vozu.

Zapojení doporučujeme svěřit odborné firmě.

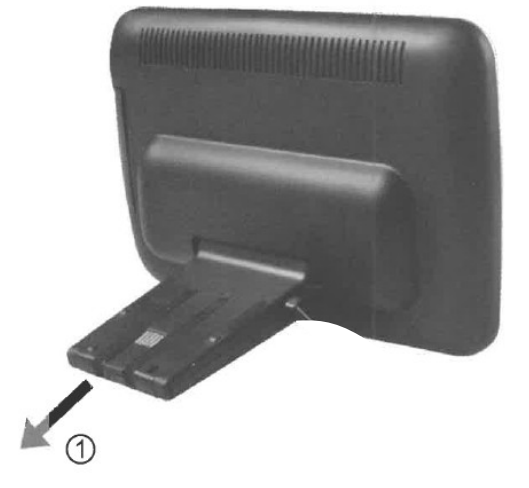

# Zapojení kabeláže

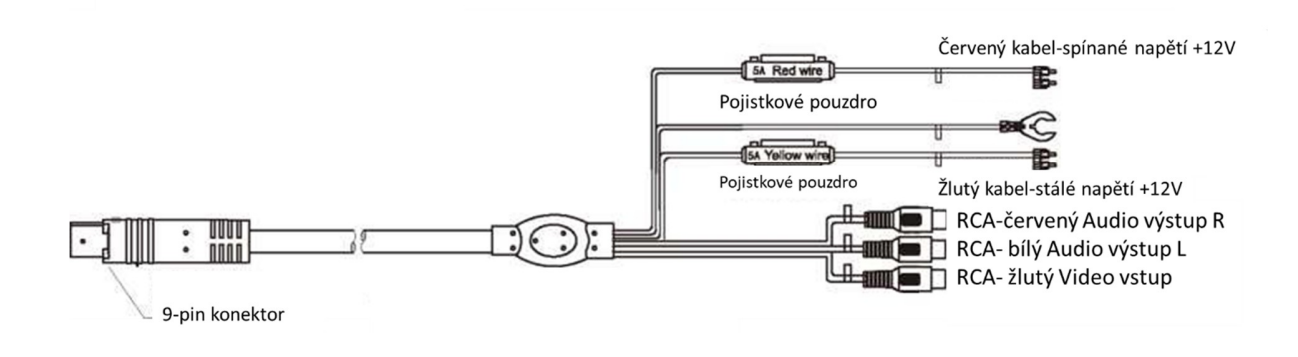

Výrobce/dovozce: Stualarm import, s.r.o. Na Křivce 30, Praha 10

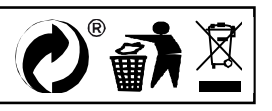

# **DS-X116A** LCD monitor 11,6" OS Android/USB/SD s univerzálním držákem

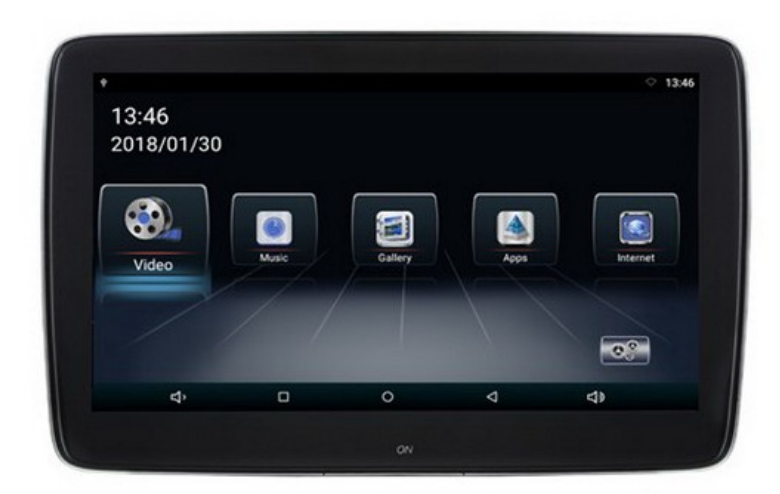

# Uživatelská příručka

Před prvním použitím výrobku si přečtěte tuto uživatelskou příručku a ponechte si ji pro případ potřeby.

# **Obsah**

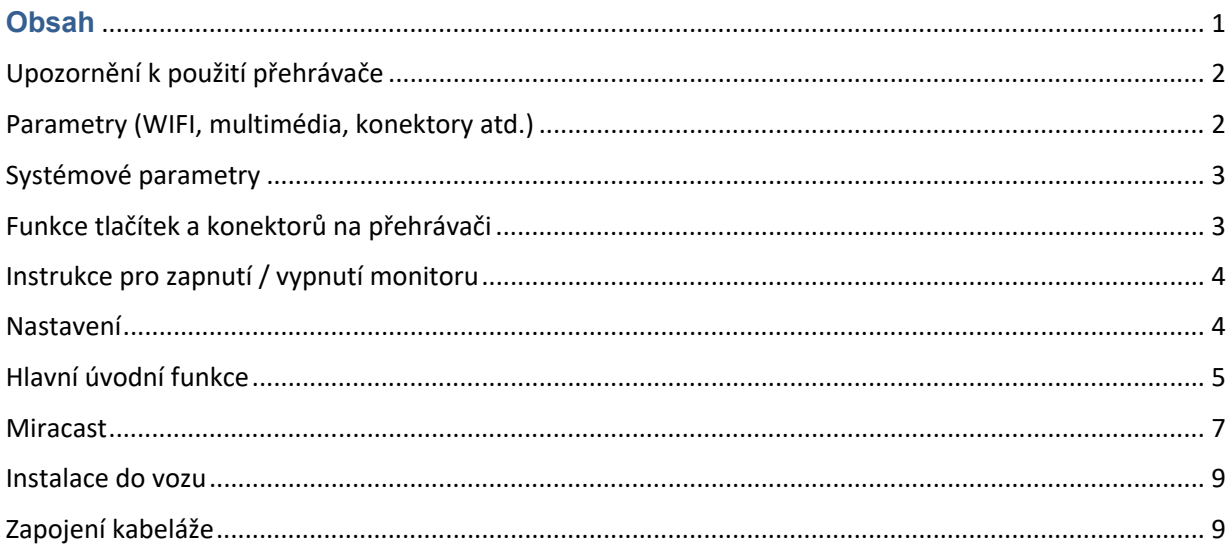

## Upozornění k použití přehrávače

- 1. Dbejte, aby zařízení nebylo vystaveno působení nadměrné vlhkosti a nebylo umístěno do prostředí s nadměrnou prašností. Dále je zapotřebí zajistit, aby zařízení nebylo vystaveno přímému slunci.
- 2. K čištění zařízení používejte pouze jemný hadřík, nepoužívejte chemické prostředky ani rozpouštědla.
- 3. Během používání zařízení by měla být okolní teplota v rozsahu -15 °C až + 60 °C, rozsah skladovacích teplot je -20 °C až +80 °C.
- 4. Dbejte, aby se na zařízení nedostala voda.
- 5. Zařízení vyžaduje napájecí napětí 12 V DC.
- 6. Zařízení se nepokoušejte sami opravit. V případě, že by zařízení nefungovalo správně, kontaktujte prodejce nebo autorizovaného zástupce výrobce. V případě otevření krytu přístroje zaniká nárok na záruku.

### Parametry (WIFI, multimédia, konektory atd.)

- 1. WIFI Frequency: 2.4G / 5G Dual Frequency 2 x přenos a 2 x přijímač 450Mbps
- 2. Bluetooth vysílač: Bluetooth 4.0 BLE
- 3. Formáty zvukové podpory: WAV, MP3, WMA, FLAC, APE atd

4. Podporované formáty videa: formát RM, FLV, MOV, AVI, MKV, TS, MP4 atd., Podporu dekódování H265

- 5. Formáty podpory obrázků: BMP, PNG, JPG atd.
- 6. USB: Podpora jedno cestného vysokorychlostního rozhraní USB 2.0
- 7. TF karta: podpora vysokorychlostního SDIO 3.0, max. až 64G
- 8. Vysílač FM: Podpora FM stereofonního vysílače, Frekvence: 88MHZ -108.0MHZ
- 9. Reproduktory: Podpora stereofonního audio přenosu, vestavěný 2 x 8ohm 2 W reproduktory
- 10. Napájecí napětí: 12 V
- 11. Napájecí proud: Max. 1.2 A
- 12. Pracovní teplota: -10 ° C–60 ° C
- 13. Teplota skladování: -20 ° C ~ 80 ° C

## Systémové parametry

- OS: Android 8.1.0
- CPU: 8core A73 64bit 1.7GHz
- RAM: 1,5GB LPDDR3, Vestavěná 16GB paměť
- WiFi 802.11 b / g, podpora Miracast / Airplay
- Bluetooth (jedno z využití jako přenos zvuku do sluchátek nebo externího Bluetooth reproduktoru)
- FM modulátor pro přenos zvuku do rádia vozu

## Funkce tlačítek a konektorů na přehrávači

- 1) Tlačítko pro zapnutí / vypnutí monitoru
- 2) HDMI vstup
- 3) USB port
- 4) Slot micro SD
- 5) Jack 3,5 mm pro sluchátka
- 6) Napájecí konektor

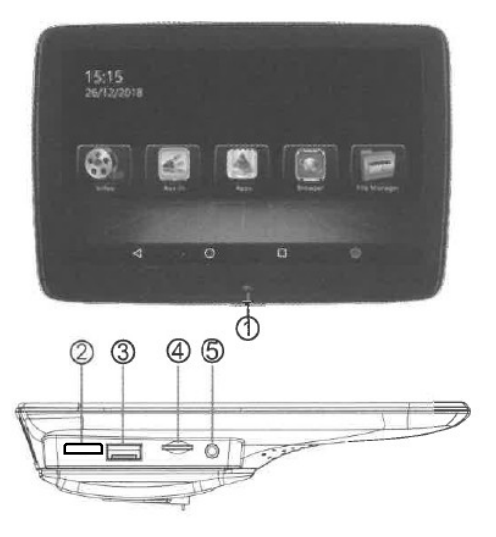

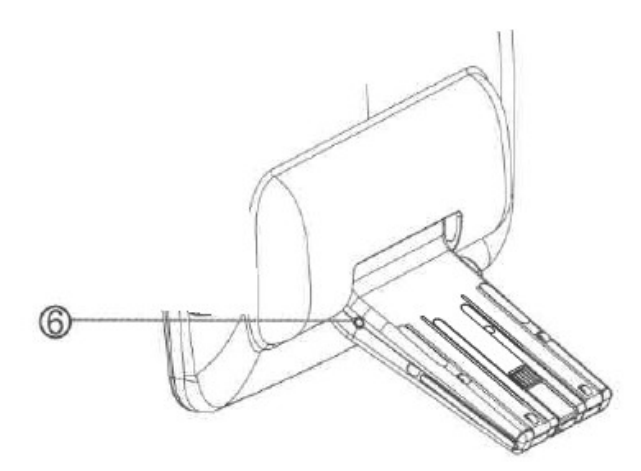

# Instrukce pro zapnutí / vypnutí monitoru

1) Spusťte motor

Zapněte monitor pomocí tlačítka 1)

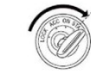

#### 2) Vypnutí napájení

Vypnete-li motor dojde do 5 minut k vypnutí monitoru ( dle provedení monitoru).

Možnost vypnout monitor ručně pomocí tlačítka 1) (přidržet cca 2 sekundy) následně potvrdit vypnutí na obrazovce.

### Nastavení

### Úvod do rozhraní

Jakmile zapnete napájení, můžete zobrazí se hlavní menu, YouTube, NETFLIX, Hudbu, Video, Bezdrátový displej, Správce souborů, Video vstup, Apps.

Pomocí dálkového ovládání zvolte Nastavení a stisknutím tlačítka OK vstoupíte do rozhraní Nastavení.

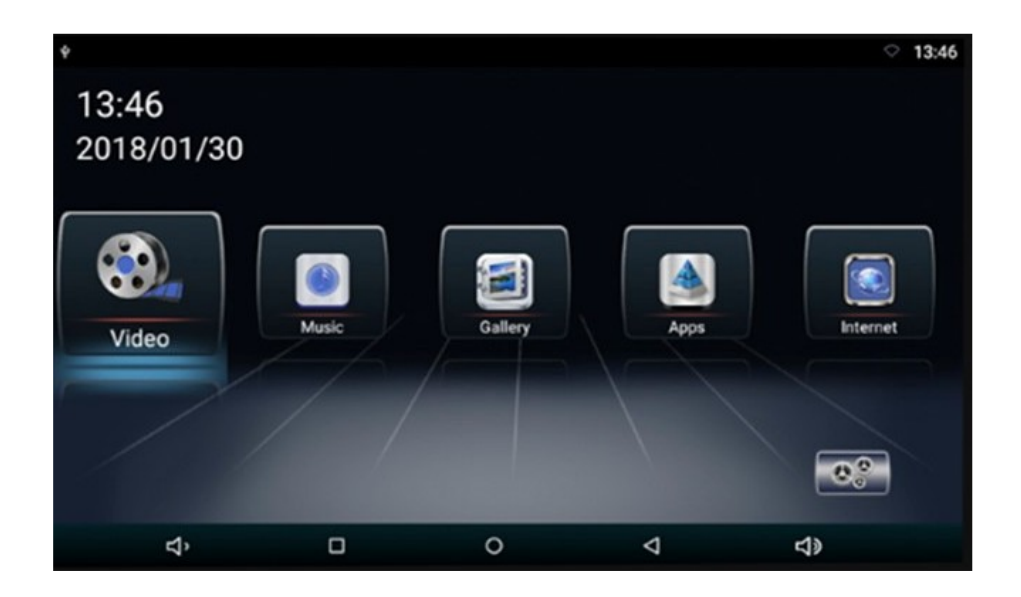

Vstupte do rozhraní Nastavení, pro možnost nastavení funkcí

Kliknutím otevřete nabídku nastavení, uživatel může upravit vlastnosti funkcí, jako je Wi-Fi, síť, displej, jazyk, využití dat a tak dále.

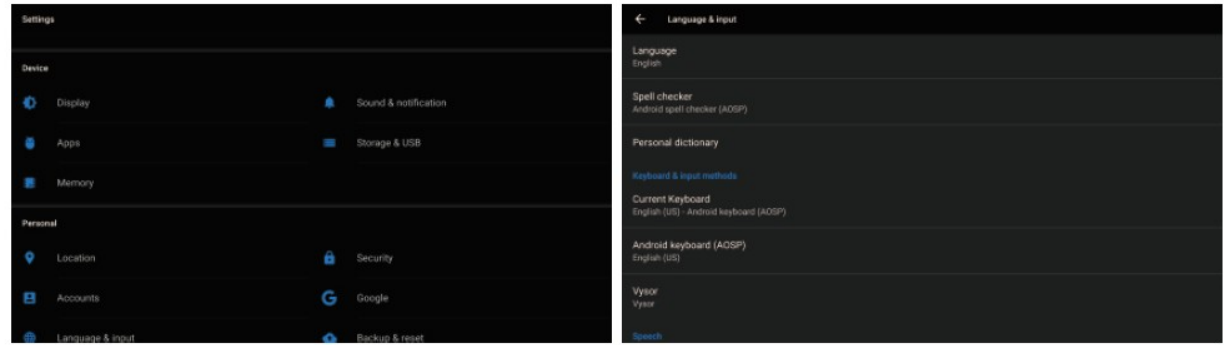

Upozornění: obnovení továrního nastavení se přístroj nastaví do své původní konfigurace a nebudou vaše osobní údaje uchovány.

### Hlavní úvodní funkce

### Video přehrávač (Video)

Klepnutím na tlačítko Video můžete otevřít aplikaci pro video. Přístroj může přehrávat video soubory uložené přímo v zařízení nebo v externím paměťovém zařízení.

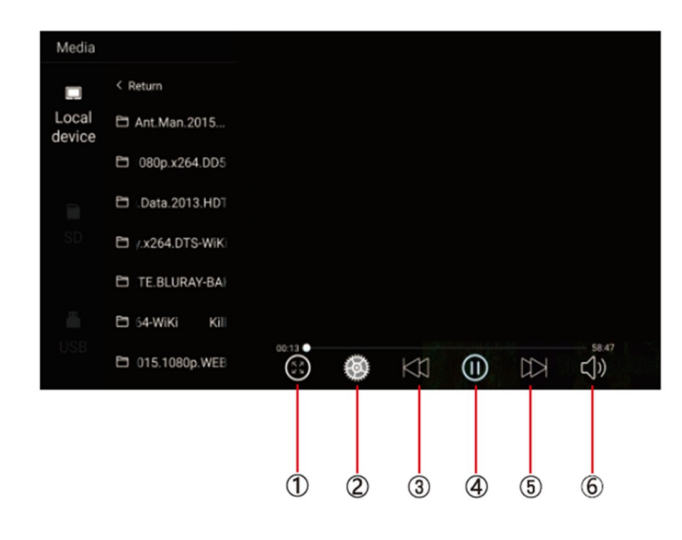

1) Malý/velký obraz

2) Nastavení titulků / paměť přehrávání

2) Předchozí skladba

3) Zahájit/pozastavit přehrávání

4) Další skladba

5) Nastavení hlasitosti +/-

Hudební přehrávač (Music)

Klepnutím na položku Hudba můžete otevřít aplikaci Hudba. Přístroj může přehrávat hudební soubory uložené přímo v zařízení nebo v externím paměťovém zařízení.

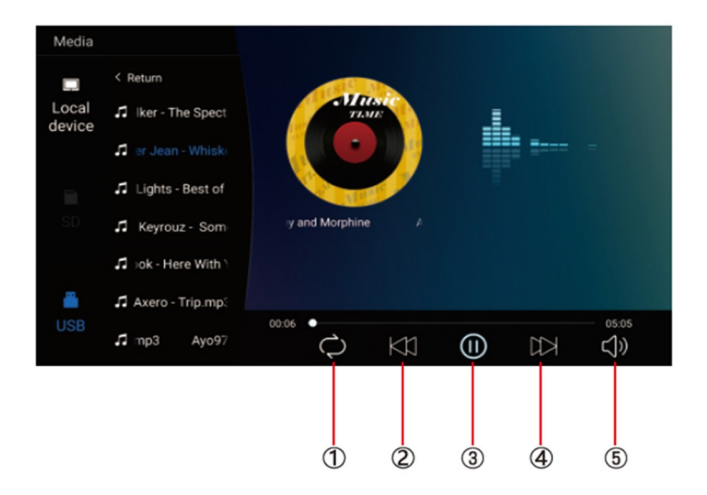

- 1) Opakování jednou/vše 2) Předchozí skladba 3) Zahájit/pozastavit přehrávání 4) Další skladba
- 5) Nastavení hlasitosti +/-

### Ostatní aplikace (Apps)

Kliknutím na možnost "Apps" můžete otevřít stránku aplikace. Najdete všechny aplikace nainstalované v zařízení a klepněte na požadovanou aplikaci, kterou požadujete aktivovat, například:

#### **Internet**

Kliknutím na ikonu "Internet" na domovské stránce můžete otevřít internetový prohlížeč.

#### **Prohlížení obrázků**

Vložením karty USB, klepnutím na tlačítko "Obraz", může uživatel najít seznam obrázků a procházet obrázky otevřením složky dokumentů a klepnutím na tlačítko Otevřít zobrazit soubory obrázků.

#### Wireless display

Tato funkce podporuje systém Android a systém Airplay a díky této funkci může uživatel sdílet s přístrojem všechny zdroje v telefonu. Pro zrcadlení zařízení Android využijte aplikaci WIFIDISPLAY, pro zrcadlení zařízení IOS standardně přes ikonu na telefonu "Zrcadlení telefonu"

#### Správce souborů (File Manager)

Vyberte ikonu správy dokumentu na hlavním rozhraní. Soubory lze připojit z místní paměti nebo USB. Pomocí dálkového ovladače vyberte požadovaný soubor. Rozhraní správy dokumentů je uvedeno níže.

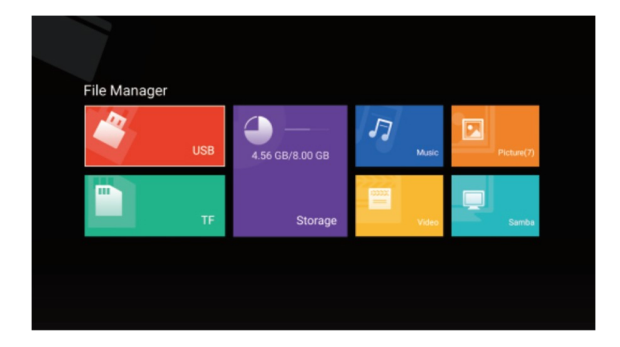

### Video vstup (Video input)

Vyberte ikonu vstupu videa na hlavním rozhraní. Zdroje video vstupu lze připojit k vstupu videa AV. Pokud se zobrazí "žádný signál", není připojen zdroj signálu do video vstupu. Video vstupní zdrojové rozhraní zobrazené níže.

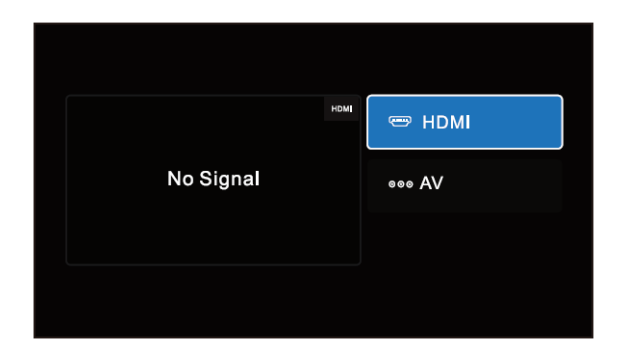

### Aplikace

Zvolte volbu "Apps" pro vstup do rozhraní App Interface. Najdete všechny aplikace nainstalované v zařízení a klepněte na požadovanou aplikaci, kterou požadujete aktivovat, obrázek níže, dále zde možnost vstupu do obchodu Play pro přístup k aplikacím.

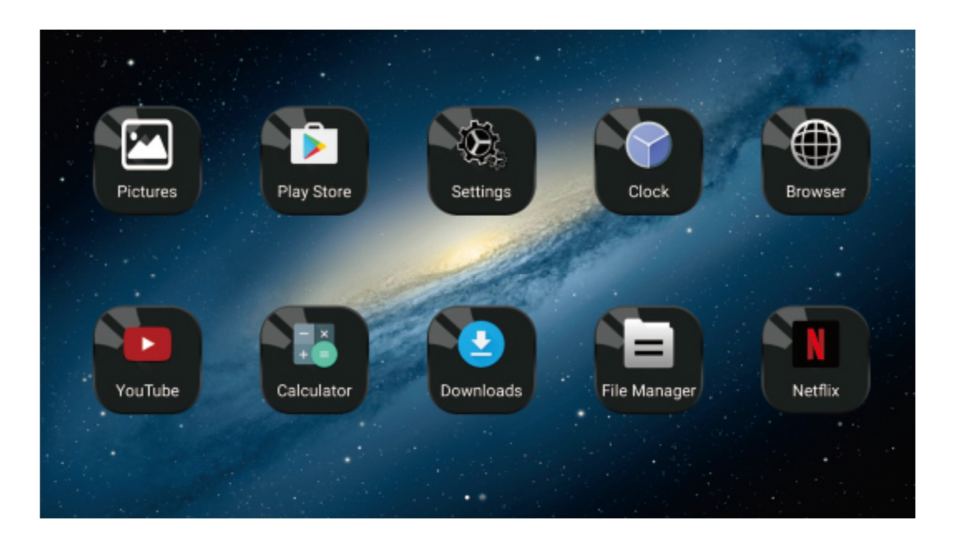

### Miracast

### Pro zařízení Android

(1). Klepněte na tlačítko "Wireless display" na obrazovce pro vstup do rozhraní Miracast, jak ukazuje obr. 1, poté nastavte systém Android Miracast ON, jak ukazuje obrázek 2.

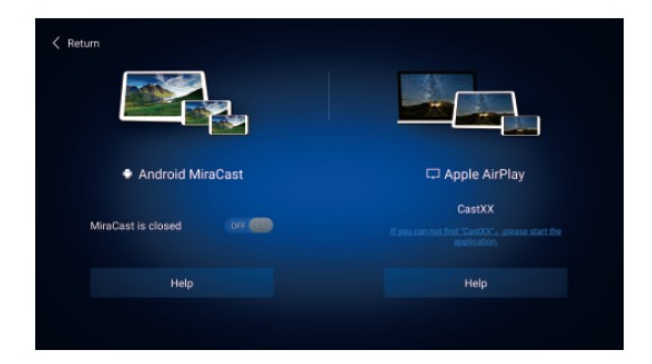

(2). Nastavení v mobilním telefonu Android.

Vstupte do nastavení, zvolte WLAN Display a nastavte jej na ON, jak ukazuje obrázek níže.

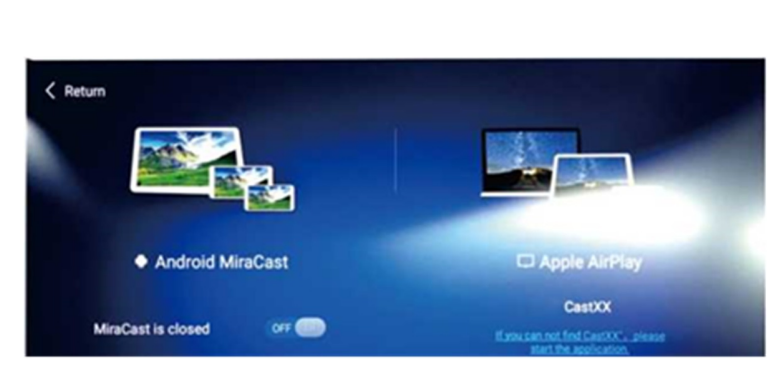

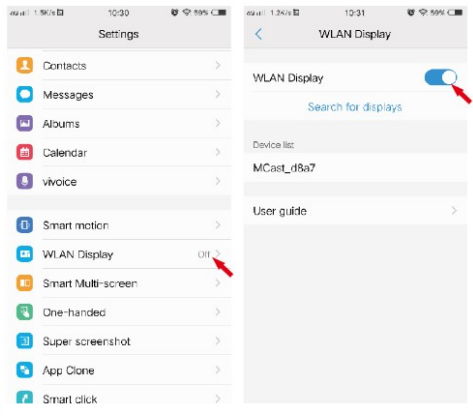

(3). Vyhledejte jednotku ID zařízení: Android\_xxx a připojte jej.

### Pro zařízení IOS

(1). Otevřete nastavení telefonu, zapněte "mobilní data", a aktivujte "osobní hotspot."

(2). Vstupte do nastavení monitoru, otevřete nastavení "WIFI" a

vyhledejte název osobního hotspotu telefonu a připojte se k němu. Po spojení zařízení aktivujte v telefonu funkci "AirPlay (Zrcadlení obrazovky) vyberte zařízení a v případě úspěšného připojení, se telefon zrcadlí na monitoru.

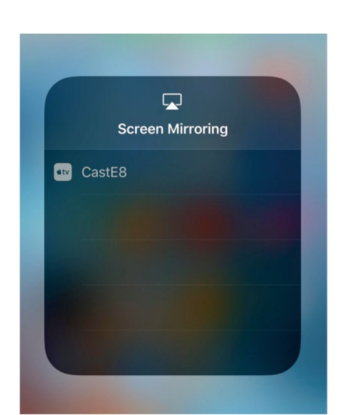

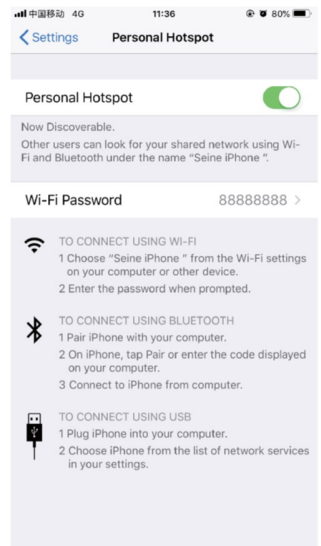

### Instalace do vozu

Monitory přimontujte pomocí speciálních instalační konzole na opěrku hlavy.

Průvodce instalací držáku monitoru

1. Do držáku ve spodní části propojte napájevcí kabel (pod odklopnou krytkou) a protáhně te jej sedadlem

2.Vysuňte opěrky hlavy vozidla pro možnost instalace držáku, vyberte správný rozměr plastových kroužků podle průměru železné trubky opěrky a upnutí plastových kroužků zajistěte pomocí "C"

segmentu směrem dovnitř, proveďte předběžně, neboť "C"segmenty se budou dále upínat do centrálního dílu držáku.

3. Umístěte hlavní část držáku mezi železné trubky a "C" segmenty zatlačte na doraz až zacvaknou.

4.Zasuňte konzoly jednotky do držáku, nastavte držák do ideální pozice a přepněte spínač do uzamykací polohy. Pokud chce uživatel odpojit jednotku od držáku, nejdříve přepněte uzamykací spínač do polohy odemčeno, jinak při vytahování jednotky může dojít k poškození její konstrukce.

5. Připojte kabláž k elektroinstalaci vozu.

Zapojení doporučujeme svěřit odborné firmě.

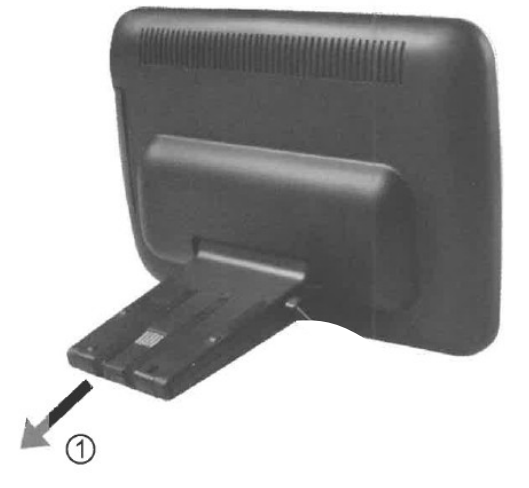

# Zapojení kabeláže

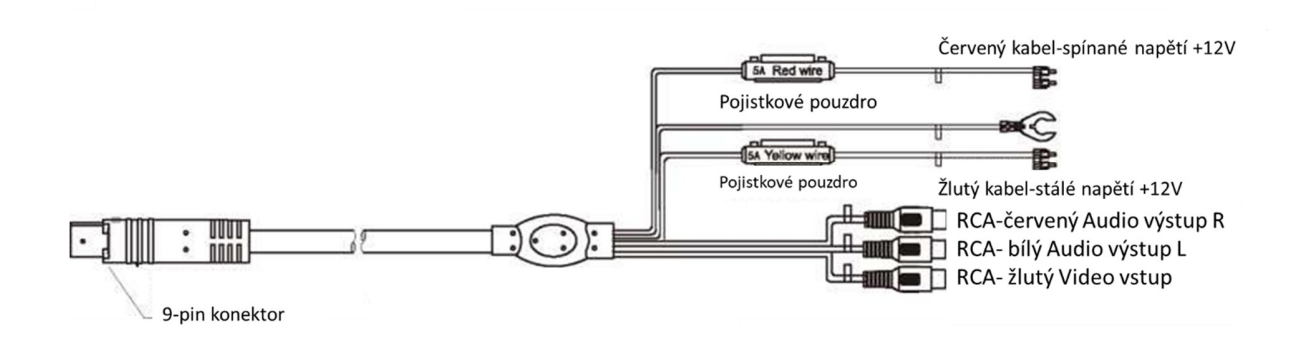

Výrobce/dovozce: Stualarm import, s.r.o. Na Křivce 30, Praha 10

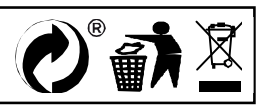

# **DS-X116A** LCD monitor 11,6" OS Android/USB/SD s univerzálním držákem

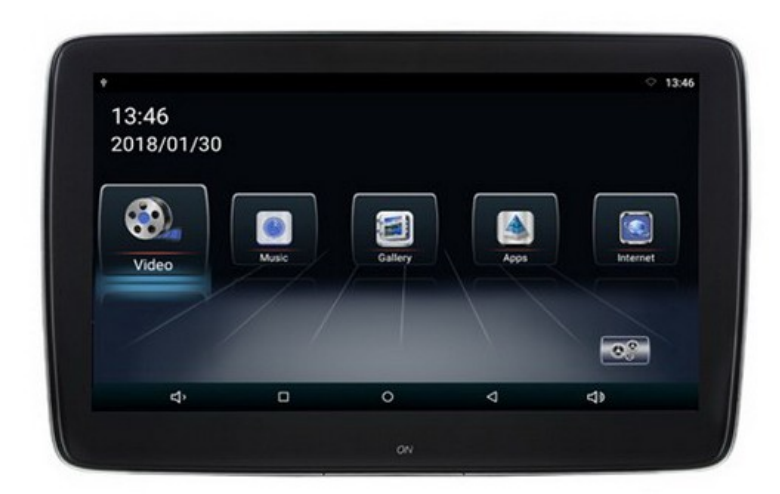

# Uživatelská příručka

Před prvním použitím výrobku si přečtěte tuto uživatelskou příručku a ponechte si ji pro případ potřeby.

# **Obsah**

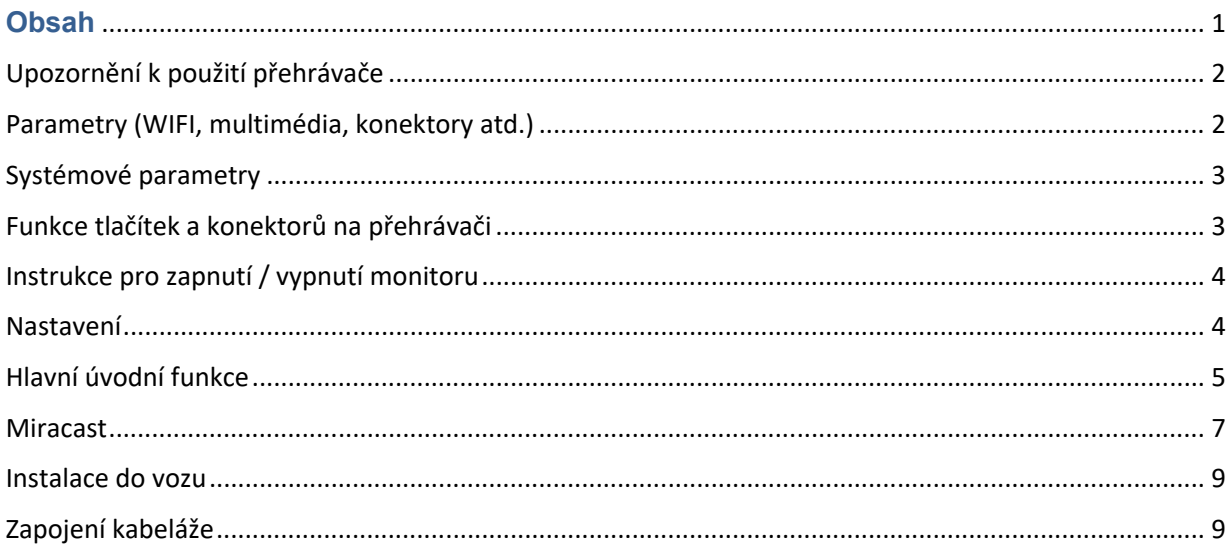

## Upozornění k použití přehrávače

- 1. Dbejte, aby zařízení nebylo vystaveno působení nadměrné vlhkosti a nebylo umístěno do prostředí s nadměrnou prašností. Dále je zapotřebí zajistit, aby zařízení nebylo vystaveno přímému slunci.
- 2. K čištění zařízení používejte pouze jemný hadřík, nepoužívejte chemické prostředky ani rozpouštědla.
- 3. Během používání zařízení by měla být okolní teplota v rozsahu -15 °C až + 60 °C, rozsah skladovacích teplot je -20 °C až +80 °C.
- 4. Dbejte, aby se na zařízení nedostala voda.
- 5. Zařízení vyžaduje napájecí napětí 12 V DC.
- 6. Zařízení se nepokoušejte sami opravit. V případě, že by zařízení nefungovalo správně, kontaktujte prodejce nebo autorizovaného zástupce výrobce. V případě otevření krytu přístroje zaniká nárok na záruku.

### Parametry (WIFI, multimédia, konektory atd.)

- 1. WIFI Frequency: 2.4G / 5G Dual Frequency 2 x přenos a 2 x přijímač 450Mbps
- 2. Bluetooth vysílač: Bluetooth 4.0 BLE
- 3. Formáty zvukové podpory: WAV, MP3, WMA, FLAC, APE atd

4. Podporované formáty videa: formát RM, FLV, MOV, AVI, MKV, TS, MP4 atd., Podporu dekódování H265

- 5. Formáty podpory obrázků: BMP, PNG, JPG atd.
- 6. USB: Podpora jedno cestného vysokorychlostního rozhraní USB 2.0
- 7. TF karta: podpora vysokorychlostního SDIO 3.0, max. až 64G
- 8. Vysílač FM: Podpora FM stereofonního vysílače, Frekvence: 88MHZ -108.0MHZ
- 9. Reproduktory: Podpora stereofonního audio přenosu, vestavěný 2 x 8ohm 2 W reproduktory
- 10. Napájecí napětí: 12 V
- 11. Napájecí proud: Max. 1.2 A
- 12. Pracovní teplota: -10 ° C–60 ° C
- 13. Teplota skladování: -20 ° C ~ 80 ° C

## Systémové parametry

- OS: Android 8.1.0
- CPU: 8core A73 64bit 1.7GHz
- RAM: 1,5GB LPDDR3, Vestavěná 16GB paměť
- WiFi 802.11 b / g, podpora Miracast / Airplay
- Bluetooth (jedno z využití jako přenos zvuku do sluchátek nebo externího Bluetooth reproduktoru)
- FM modulátor pro přenos zvuku do rádia vozu

## Funkce tlačítek a konektorů na přehrávači

- 1) Tlačítko pro zapnutí / vypnutí monitoru
- 2) HDMI vstup
- 3) USB port
- 4) Slot micro SD
- 5) Jack 3,5 mm pro sluchátka
- 6) Napájecí konektor

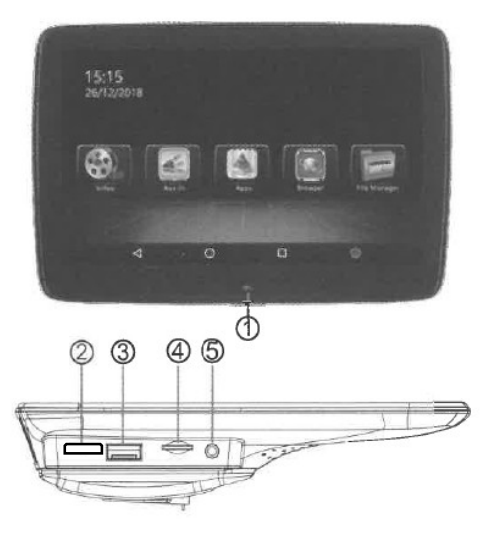

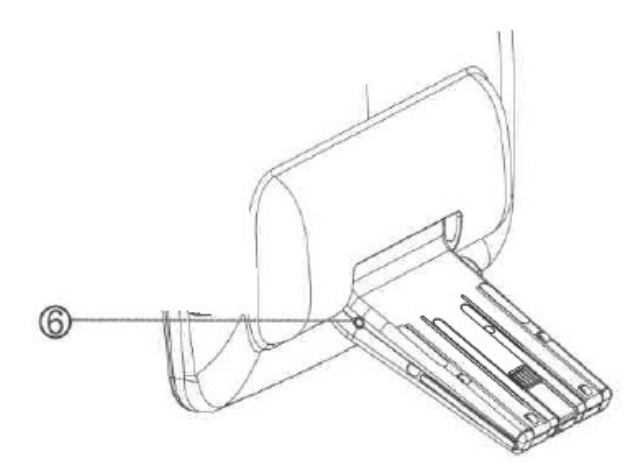

# Instrukce pro zapnutí / vypnutí monitoru

1) Spusťte motor

Zapněte monitor pomocí tlačítka 1)

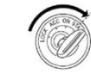

#### 2) Vypnutí napájení

Vypnete-li motor dojde do 5 minut k vypnutí monitoru ( dle provedení monitoru).

Možnost vypnout monitor ručně pomocí tlačítka 1) (přidržet cca 2 sekundy) následně potvrdit vypnutí na obrazovce.

### Nastavení

### Úvod do rozhraní

Jakmile zapnete napájení, můžete zobrazí se hlavní menu, YouTube, NETFLIX, Hudbu, Video, Bezdrátový displej, Správce souborů, Video vstup, Apps.

Pomocí dálkového ovládání zvolte Nastavení a stisknutím tlačítka OK vstoupíte do rozhraní Nastavení.

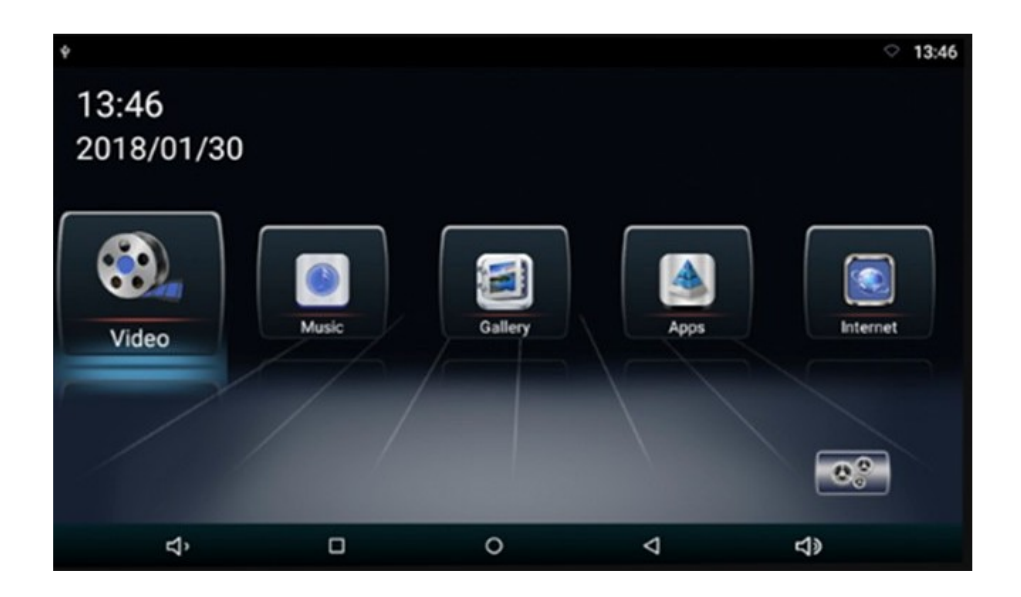

Vstupte do rozhraní Nastavení, pro možnost nastavení funkcí

Kliknutím otevřete nabídku nastavení, uživatel může upravit vlastnosti funkcí, jako je Wi-Fi, síť, displej, jazyk, využití dat a tak dále.

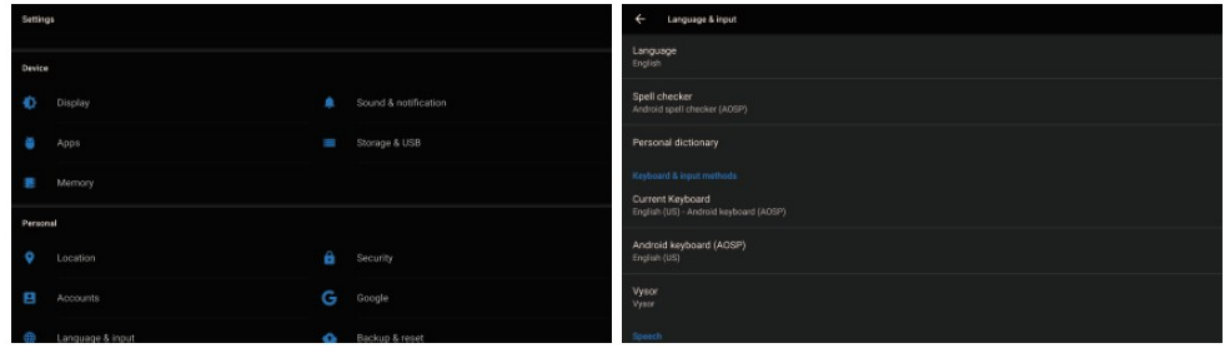

Upozornění: obnovení továrního nastavení se přístroj nastaví do své původní konfigurace a nebudou vaše osobní údaje uchovány.

### Hlavní úvodní funkce

### Video přehrávač (Video)

Klepnutím na tlačítko Video můžete otevřít aplikaci pro video. Přístroj může přehrávat video soubory uložené přímo v zařízení nebo v externím paměťovém zařízení.

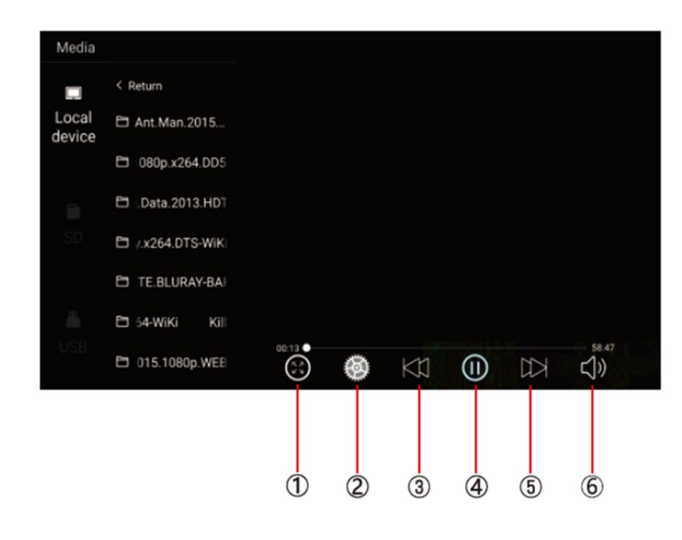

1) Malý/velký obraz

2) Nastavení titulků / paměť přehrávání

2) Předchozí skladba

3) Zahájit/pozastavit přehrávání

4) Další skladba

5) Nastavení hlasitosti +/-

Hudební přehrávač (Music)

Klepnutím na položku Hudba můžete otevřít aplikaci Hudba. Přístroj může přehrávat hudební soubory uložené přímo v zařízení nebo v externím paměťovém zařízení.

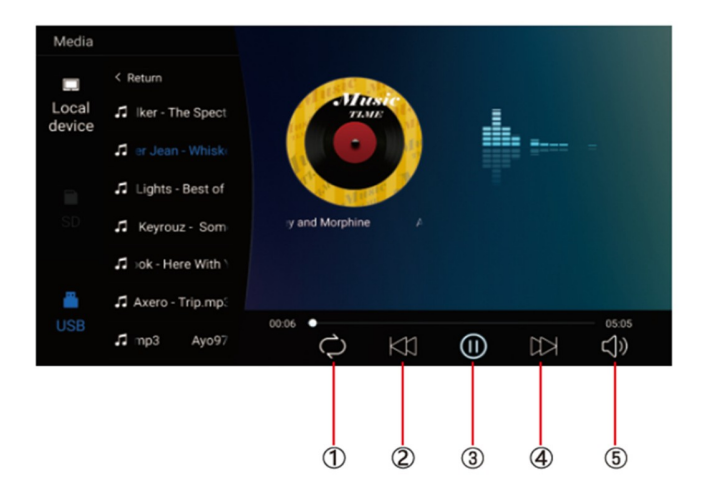

- 1) Opakování jednou/vše 2) Předchozí skladba 3) Zahájit/pozastavit přehrávání 4) Další skladba
- 5) Nastavení hlasitosti +/-

### Ostatní aplikace (Apps)

Kliknutím na možnost "Apps" můžete otevřít stránku aplikace. Najdete všechny aplikace nainstalované v zařízení a klepněte na požadovanou aplikaci, kterou požadujete aktivovat, například:

#### **Internet**

Kliknutím na ikonu "Internet" na domovské stránce můžete otevřít internetový prohlížeč.

#### **Prohlížení obrázků**

Vložením karty USB, klepnutím na tlačítko "Obraz", může uživatel najít seznam obrázků a procházet obrázky otevřením složky dokumentů a klepnutím na tlačítko Otevřít zobrazit soubory obrázků.

#### Wireless display

Tato funkce podporuje systém Android a systém Airplay a díky této funkci může uživatel sdílet s přístrojem všechny zdroje v telefonu. Pro zrcadlení zařízení Android využijte aplikaci WIFIDISPLAY, pro zrcadlení zařízení IOS standardně přes ikonu na telefonu "Zrcadlení telefonu"

#### Správce souborů (File Manager)

Vyberte ikonu správy dokumentu na hlavním rozhraní. Soubory lze připojit z místní paměti nebo USB. Pomocí dálkového ovladače vyberte požadovaný soubor. Rozhraní správy dokumentů je uvedeno níže.

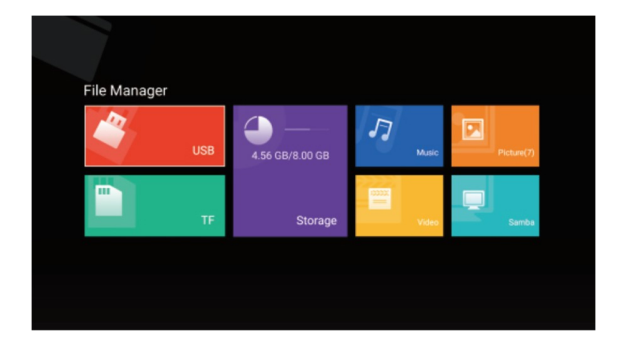

### Video vstup (Video input)

Vyberte ikonu vstupu videa na hlavním rozhraní. Zdroje video vstupu lze připojit k vstupu videa AV. Pokud se zobrazí "žádný signál", není připojen zdroj signálu do video vstupu. Video vstupní zdrojové rozhraní zobrazené níže.

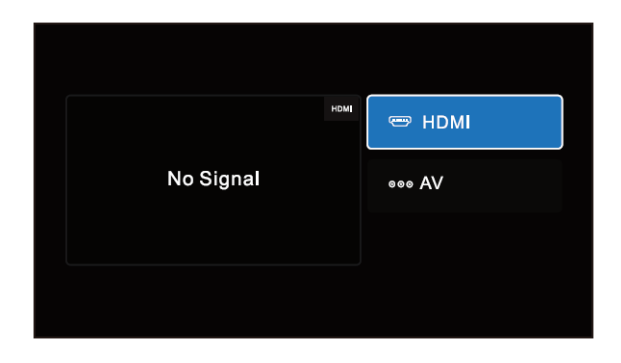

### Aplikace

Zvolte volbu "Apps" pro vstup do rozhraní App Interface. Najdete všechny aplikace nainstalované v zařízení a klepněte na požadovanou aplikaci, kterou požadujete aktivovat, obrázek níže, dále zde možnost vstupu do obchodu Play pro přístup k aplikacím.

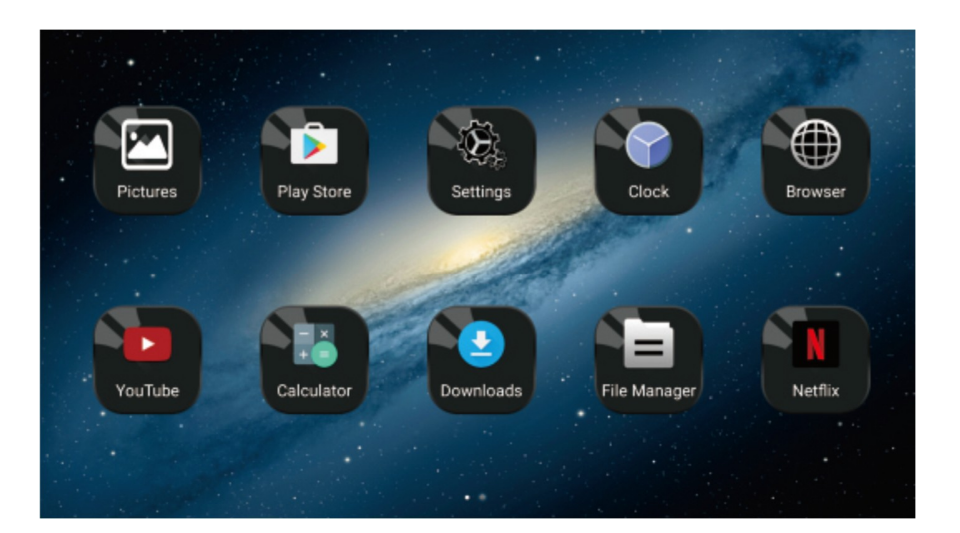

### Miracast

### Pro zařízení Android

(1). Klepněte na tlačítko "Wireless display" na obrazovce pro vstup do rozhraní Miracast, jak ukazuje obr. 1, poté nastavte systém Android Miracast ON, jak ukazuje obrázek 2.

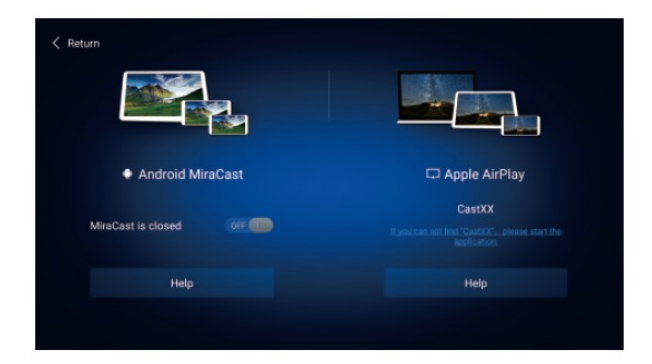

(2). Nastavení v mobilním telefonu Android.

Vstupte do nastavení, zvolte WLAN Display a nastavte jej na ON, jak ukazuje obrázek níže.

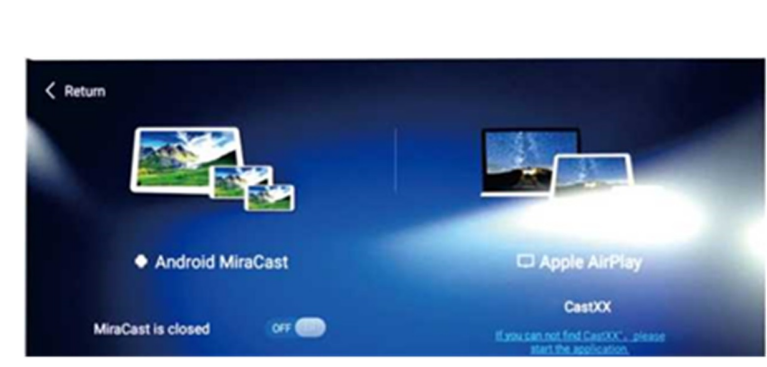

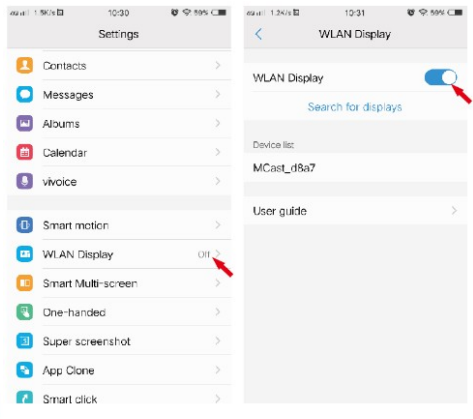

(3). Vyhledejte jednotku ID zařízení: Android\_xxx a připojte jej.

### Pro zařízení IOS

(1). Otevřete nastavení telefonu, zapněte "mobilní data", a aktivujte "osobní hotspot."

(2). Vstupte do nastavení monitoru, otevřete nastavení "WIFI" a

vyhledejte název osobního hotspotu telefonu a připojte se k němu. Po spojení zařízení aktivujte v telefonu funkci "AirPlay (Zrcadlení obrazovky) vyberte zařízení a v případě úspěšného připojení, se telefon zrcadlí na monitoru.

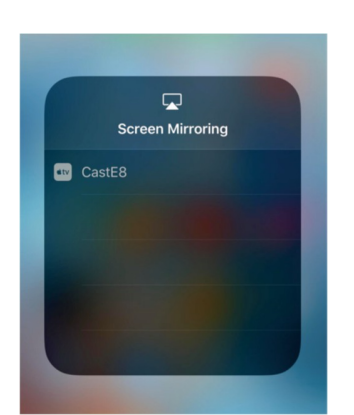

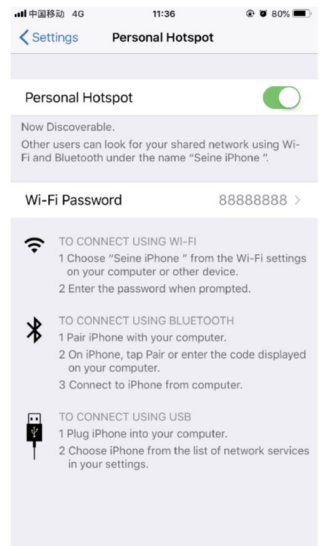

### Instalace do vozu

Monitory přimontujte pomocí speciálních instalační konzole na opěrku hlavy.

Průvodce instalací držáku monitoru

1. Do držáku ve spodní části propojte napájevcí kabel (pod odklopnou krytkou) a protáhně te jej sedadlem

2.Vysuňte opěrky hlavy vozidla pro možnost instalace držáku, vyberte správný rozměr plastových kroužků podle průměru železné trubky opěrky a upnutí plastových kroužků zajistěte pomocí "C"

segmentu směrem dovnitř, proveďte předběžně, neboť "C"segmenty se budou dále upínat do centrálního dílu držáku.

3. Umístěte hlavní část držáku mezi železné trubky a "C" segmenty zatlačte na doraz až zacvaknou.

4.Zasuňte konzoly jednotky do držáku, nastavte držák do ideální pozice a přepněte spínač do uzamykací polohy. Pokud chce uživatel odpojit jednotku od držáku, nejdříve přepněte uzamykací spínač do polohy odemčeno, jinak při vytahování jednotky může dojít k poškození její konstrukce.

5. Připojte kabláž k elektroinstalaci vozu.

Zapojení doporučujeme svěřit odborné firmě.

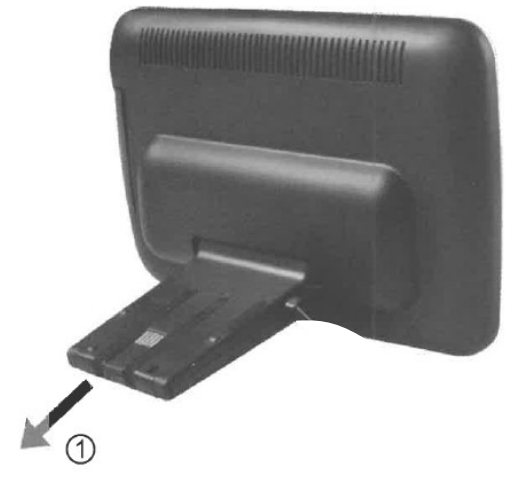

# Zapojení kabeláže

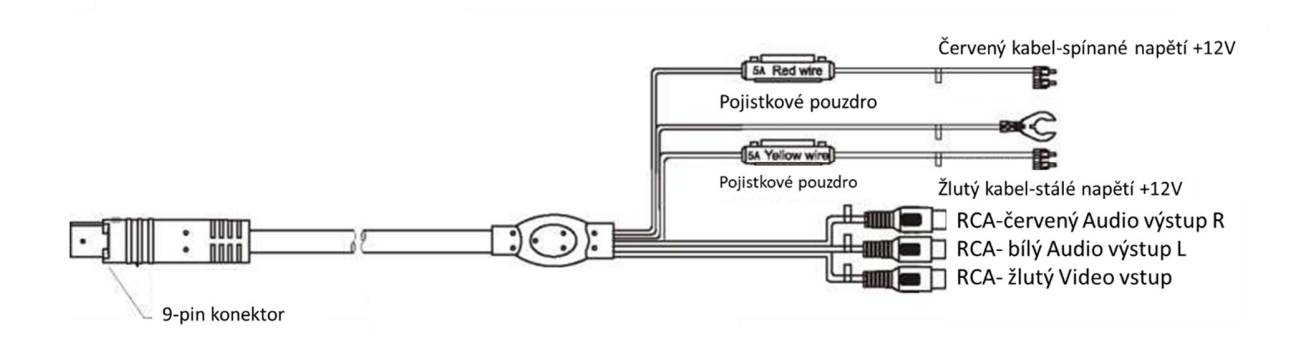

Výrobce/dovozce: Stualarm import, s.r.o. Na Křivce 30, Praha 10

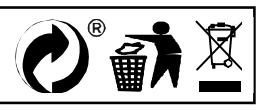

# **DS-X116A** LCD monitor 11,6" OS Android/USB/SD s univerzálním držákem

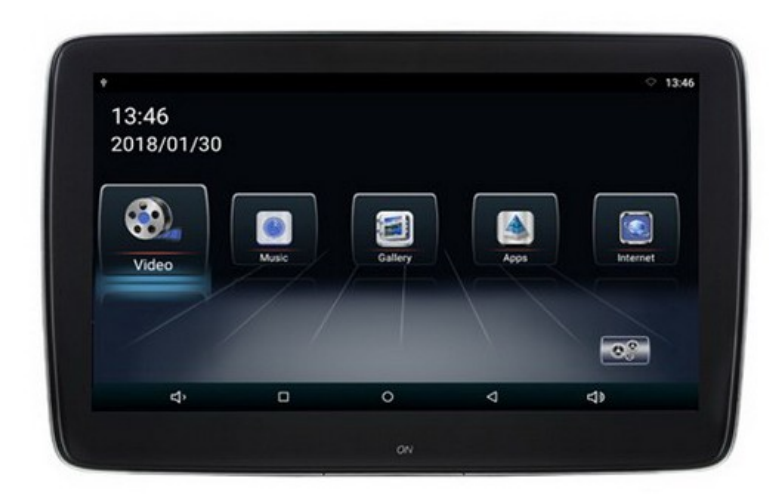

# Uživatelská příručka

Před prvním použitím výrobku si přečtěte tuto uživatelskou příručku a ponechte si ji pro případ potřeby.

# **Obsah**

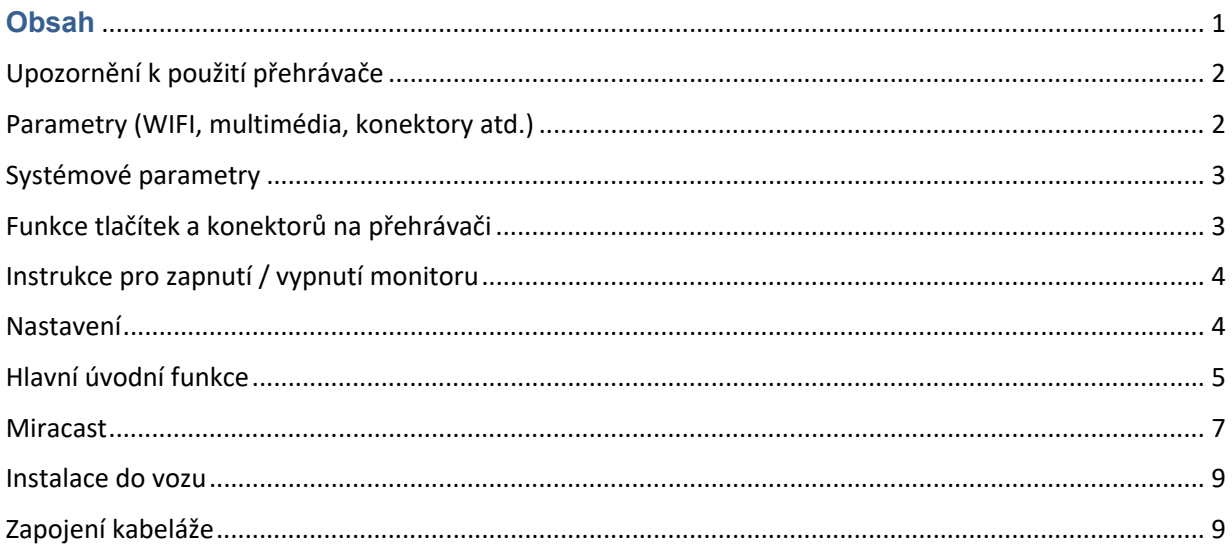

## Upozornění k použití přehrávače

- 1. Dbejte, aby zařízení nebylo vystaveno působení nadměrné vlhkosti a nebylo umístěno do prostředí s nadměrnou prašností. Dále je zapotřebí zajistit, aby zařízení nebylo vystaveno přímému slunci.
- 2. K čištění zařízení používejte pouze jemný hadřík, nepoužívejte chemické prostředky ani rozpouštědla.
- 3. Během používání zařízení by měla být okolní teplota v rozsahu -15 °C až + 60 °C, rozsah skladovacích teplot je -20 °C až +80 °C.
- 4. Dbejte, aby se na zařízení nedostala voda.
- 5. Zařízení vyžaduje napájecí napětí 12 V DC.
- 6. Zařízení se nepokoušejte sami opravit. V případě, že by zařízení nefungovalo správně, kontaktujte prodejce nebo autorizovaného zástupce výrobce. V případě otevření krytu přístroje zaniká nárok na záruku.

### Parametry (WIFI, multimédia, konektory atd.)

- 1. WIFI Frequency: 2.4G / 5G Dual Frequency 2 x přenos a 2 x přijímač 450Mbps
- 2. Bluetooth vysílač: Bluetooth 4.0 BLE
- 3. Formáty zvukové podpory: WAV, MP3, WMA, FLAC, APE atd

4. Podporované formáty videa: formát RM, FLV, MOV, AVI, MKV, TS, MP4 atd., Podporu dekódování H265

- 5. Formáty podpory obrázků: BMP, PNG, JPG atd.
- 6. USB: Podpora jedno cestného vysokorychlostního rozhraní USB 2.0
- 7. TF karta: podpora vysokorychlostního SDIO 3.0, max. až 64G
- 8. Vysílač FM: Podpora FM stereofonního vysílače, Frekvence: 88MHZ -108.0MHZ
- 9. Reproduktory: Podpora stereofonního audio přenosu, vestavěný 2 x 8ohm 2 W reproduktory
- 10. Napájecí napětí: 12 V
- 11. Napájecí proud: Max. 1.2 A
- 12. Pracovní teplota: -10 ° C–60 ° C
- 13. Teplota skladování: -20 ° C ~ 80 ° C

## Systémové parametry

- OS: Android 8.1.0
- CPU: 8core A73 64bit 1.7GHz
- RAM: 1,5GB LPDDR3, Vestavěná 16GB paměť
- WiFi 802.11 b / g, podpora Miracast / Airplay
- Bluetooth (jedno z využití jako přenos zvuku do sluchátek nebo externího Bluetooth reproduktoru)
- FM modulátor pro přenos zvuku do rádia vozu

## Funkce tlačítek a konektorů na přehrávači

- 1) Tlačítko pro zapnutí / vypnutí monitoru
- 2) HDMI vstup
- 3) USB port
- 4) Slot micro SD
- 5) Jack 3,5 mm pro sluchátka
- 6) Napájecí konektor

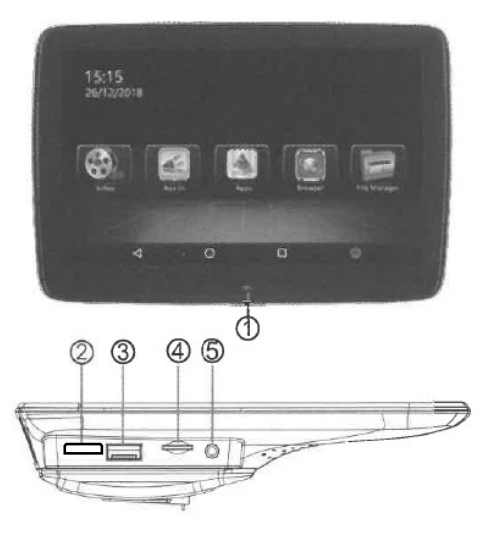

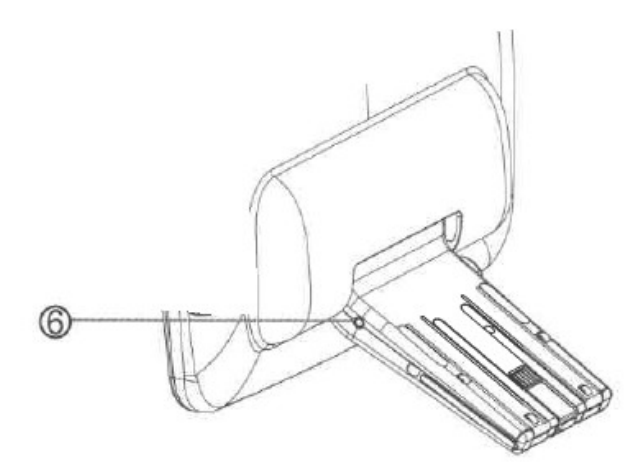

# Instrukce pro zapnutí / vypnutí monitoru

1) Spusťte motor

Zapněte monitor pomocí tlačítka 1)

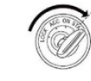

#### 2) Vypnutí napájení

Vypnete-li motor dojde do 5 minut k vypnutí monitoru ( dle provedení monitoru).

Možnost vypnout monitor ručně pomocí tlačítka 1) (přidržet cca 2 sekundy) následně potvrdit vypnutí na obrazovce.

### Nastavení

### Úvod do rozhraní

Jakmile zapnete napájení, můžete zobrazí se hlavní menu, YouTube, NETFLIX, Hudbu, Video, Bezdrátový displej, Správce souborů, Video vstup, Apps.

Pomocí dálkového ovládání zvolte Nastavení a stisknutím tlačítka OK vstoupíte do rozhraní Nastavení.

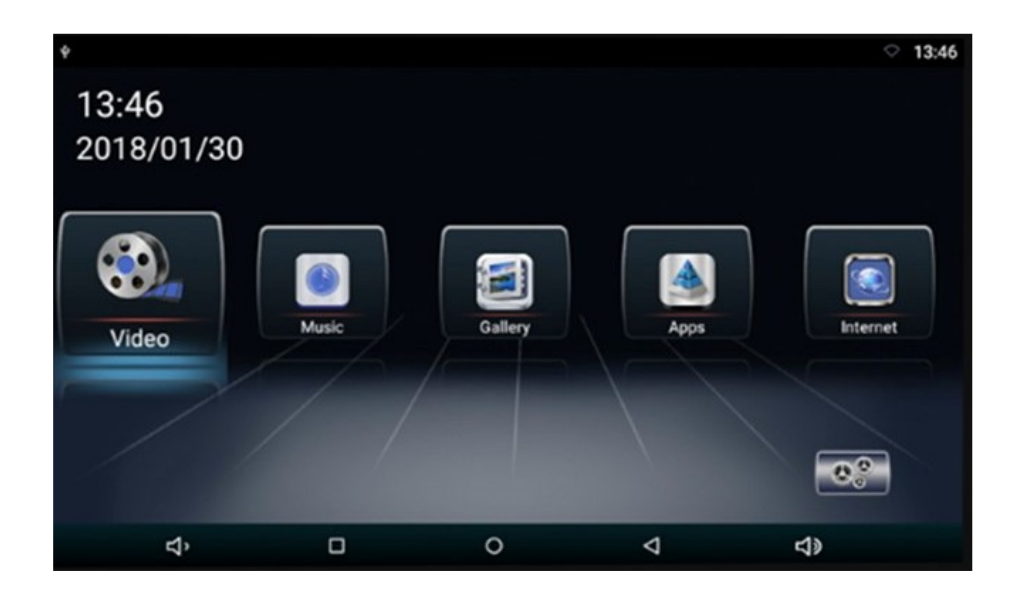

Vstupte do rozhraní Nastavení, pro možnost nastavení funkcí

Kliknutím otevřete nabídku nastavení, uživatel může upravit vlastnosti funkcí, jako je Wi-Fi, síť, displej, jazyk, využití dat a tak dále.

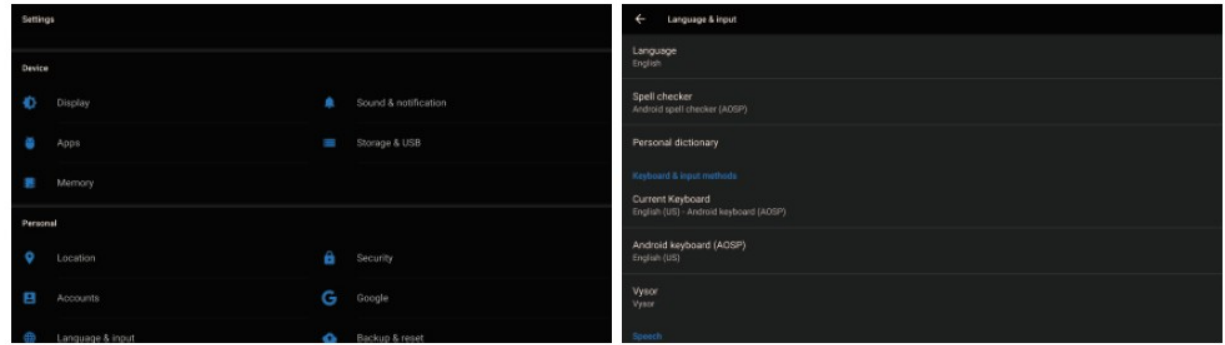

Upozornění: obnovení továrního nastavení se přístroj nastaví do své původní konfigurace a nebudou vaše osobní údaje uchovány.

### Hlavní úvodní funkce

### Video přehrávač (Video)

Klepnutím na tlačítko Video můžete otevřít aplikaci pro video. Přístroj může přehrávat video soubory uložené přímo v zařízení nebo v externím paměťovém zařízení.

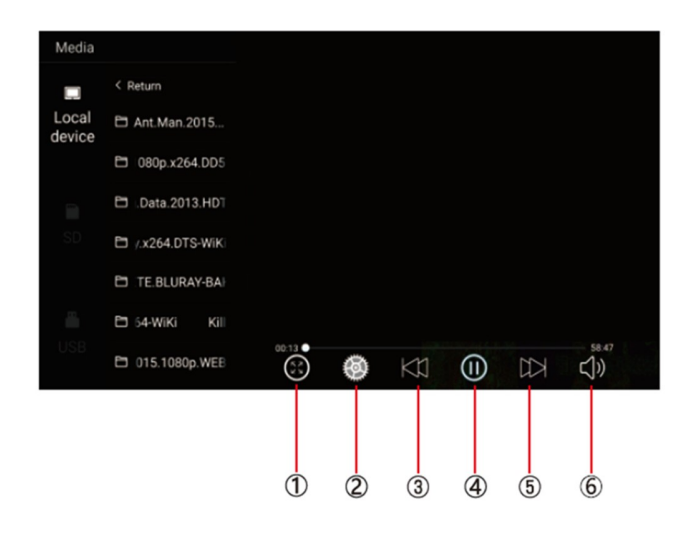

1) Malý/velký obraz

2) Nastavení titulků / paměť přehrávání

2) Předchozí skladba

3) Zahájit/pozastavit přehrávání

4) Další skladba

5) Nastavení hlasitosti +/-

Hudební přehrávač (Music)

Klepnutím na položku Hudba můžete otevřít aplikaci Hudba. Přístroj může přehrávat hudební soubory uložené přímo v zařízení nebo v externím paměťovém zařízení.

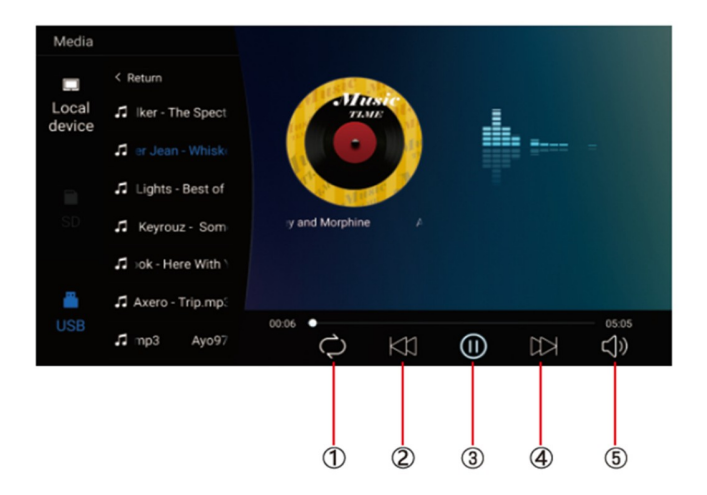

- 1) Opakování jednou/vše 2) Předchozí skladba 3) Zahájit/pozastavit přehrávání 4) Další skladba
- 5) Nastavení hlasitosti +/-

### Ostatní aplikace (Apps)

Kliknutím na možnost "Apps" můžete otevřít stránku aplikace. Najdete všechny aplikace nainstalované v zařízení a klepněte na požadovanou aplikaci, kterou požadujete aktivovat, například:

#### **Internet**

Kliknutím na ikonu "Internet" na domovské stránce můžete otevřít internetový prohlížeč.

#### **Prohlížení obrázků**

Vložením karty USB, klepnutím na tlačítko "Obraz", může uživatel najít seznam obrázků a procházet obrázky otevřením složky dokumentů a klepnutím na tlačítko Otevřít zobrazit soubory obrázků.

#### Wireless display

Tato funkce podporuje systém Android a systém Airplay a díky této funkci může uživatel sdílet s přístrojem všechny zdroje v telefonu. Pro zrcadlení zařízení Android využijte aplikaci WIFIDISPLAY, pro zrcadlení zařízení IOS standardně přes ikonu na telefonu "Zrcadlení telefonu"

#### Správce souborů (File Manager)

Vyberte ikonu správy dokumentu na hlavním rozhraní. Soubory lze připojit z místní paměti nebo USB. Pomocí dálkového ovladače vyberte požadovaný soubor. Rozhraní správy dokumentů je uvedeno níže.

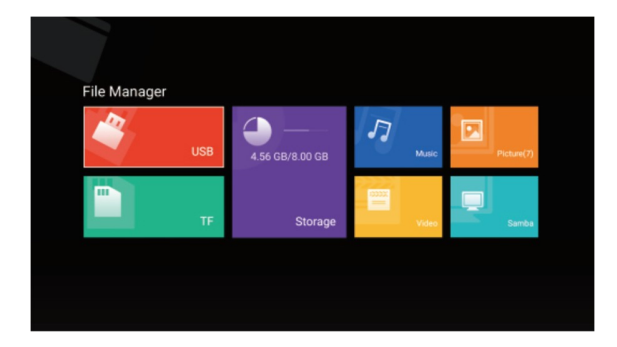

### Video vstup (Video input)

Vyberte ikonu vstupu videa na hlavním rozhraní. Zdroje video vstupu lze připojit k vstupu videa AV. Pokud se zobrazí "žádný signál", není připojen zdroj signálu do video vstupu. Video vstupní zdrojové rozhraní zobrazené níže.

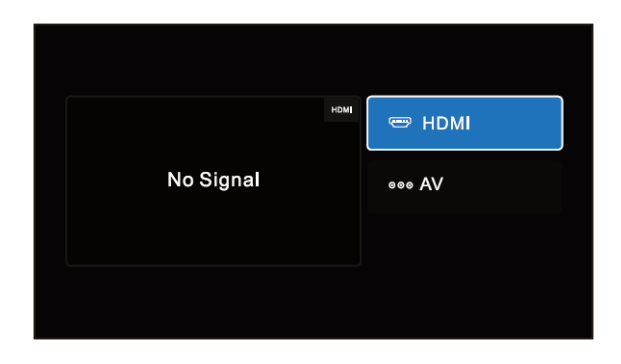

### Aplikace

Zvolte volbu "Apps" pro vstup do rozhraní App Interface. Najdete všechny aplikace nainstalované v zařízení a klepněte na požadovanou aplikaci, kterou požadujete aktivovat, obrázek níže, dále zde možnost vstupu do obchodu Play pro přístup k aplikacím.

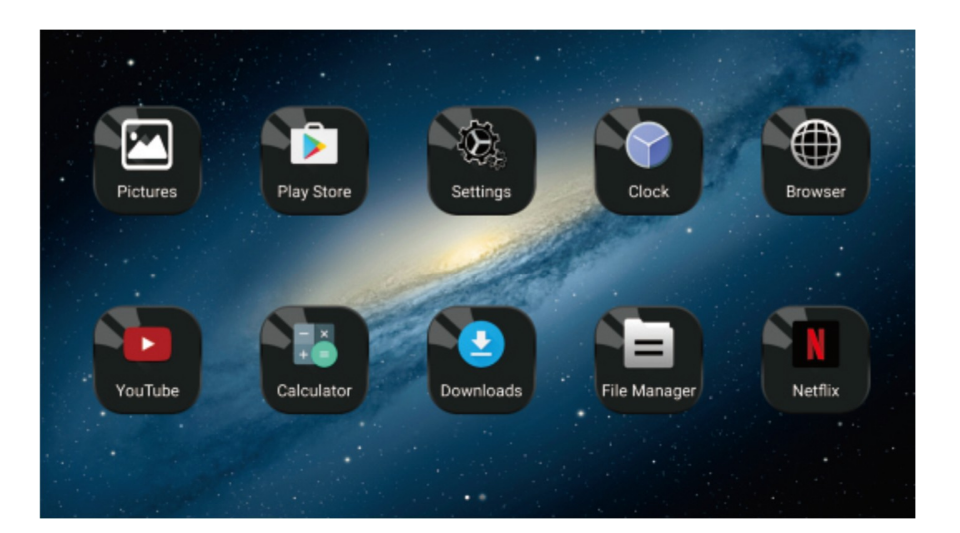

### Miracast

### Pro zařízení Android

(1). Klepněte na tlačítko "Wireless display" na obrazovce pro vstup do rozhraní Miracast, jak ukazuje obr. 1, poté nastavte systém Android Miracast ON, jak ukazuje obrázek 2.

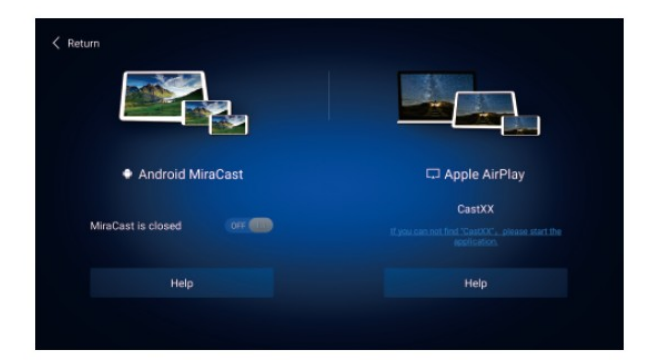

(2). Nastavení v mobilním telefonu Android.

Vstupte do nastavení, zvolte WLAN Display a nastavte jej na ON, jak ukazuje obrázek níže.

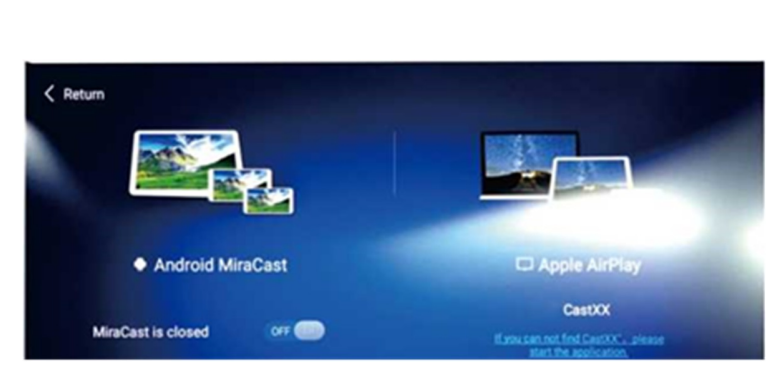

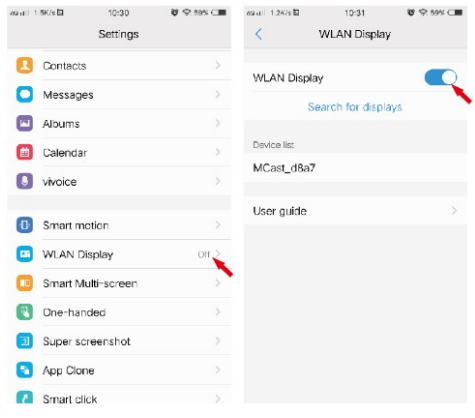

(3). Vyhledejte jednotku ID zařízení: Android\_xxx a připojte jej.

### Pro zařízení IOS

(1). Otevřete nastavení telefonu, zapněte "mobilní data", a aktivujte "osobní hotspot."

(2). Vstupte do nastavení monitoru, otevřete nastavení "WIFI" a

vyhledejte název osobního hotspotu telefonu a připojte se k němu. Po spojení zařízení aktivujte v telefonu funkci "AirPlay (Zrcadlení obrazovky) vyberte zařízení a v případě úspěšného připojení, se telefon zrcadlí na monitoru.

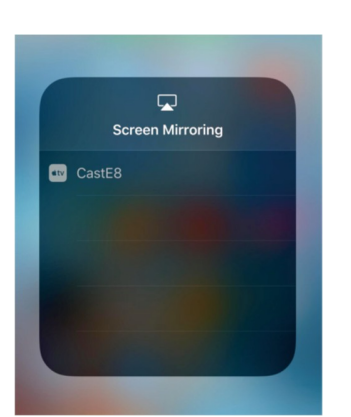

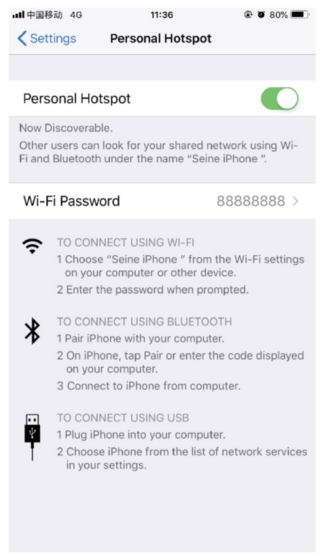

### Instalace do vozu

Monitory přimontujte pomocí speciálních instalační konzole na opěrku hlavy.

Průvodce instalací držáku monitoru

1. Do držáku ve spodní části propojte napájevcí kabel (pod odklopnou krytkou) a protáhně te jej sedadlem

2.Vysuňte opěrky hlavy vozidla pro možnost instalace držáku, vyberte správný rozměr plastových kroužků podle průměru železné trubky opěrky a upnutí plastových kroužků zajistěte pomocí "C"

segmentu směrem dovnitř, proveďte předběžně, neboť "C"segmenty se budou dále upínat do centrálního dílu držáku.

3. Umístěte hlavní část držáku mezi železné trubky a "C" segmenty zatlačte na doraz až zacvaknou.

4.Zasuňte konzoly jednotky do držáku, nastavte držák do ideální pozice a přepněte spínač do uzamykací polohy. Pokud chce uživatel odpojit jednotku od držáku, nejdříve přepněte uzamykací spínač do polohy odemčeno, jinak při vytahování jednotky může dojít k poškození její konstrukce.

5. Připojte kabláž k elektroinstalaci vozu.

Zapojení doporučujeme svěřit odborné firmě.

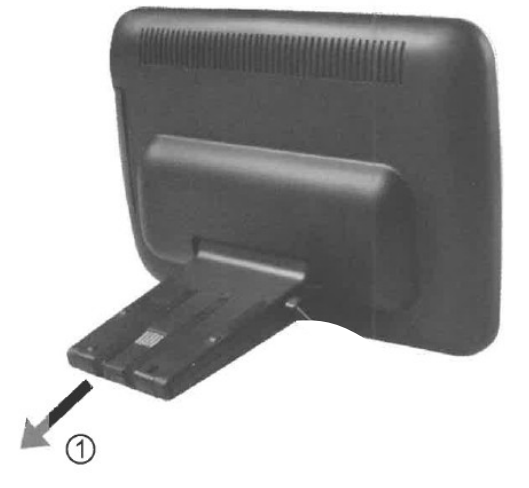

# Zapojení kabeláže

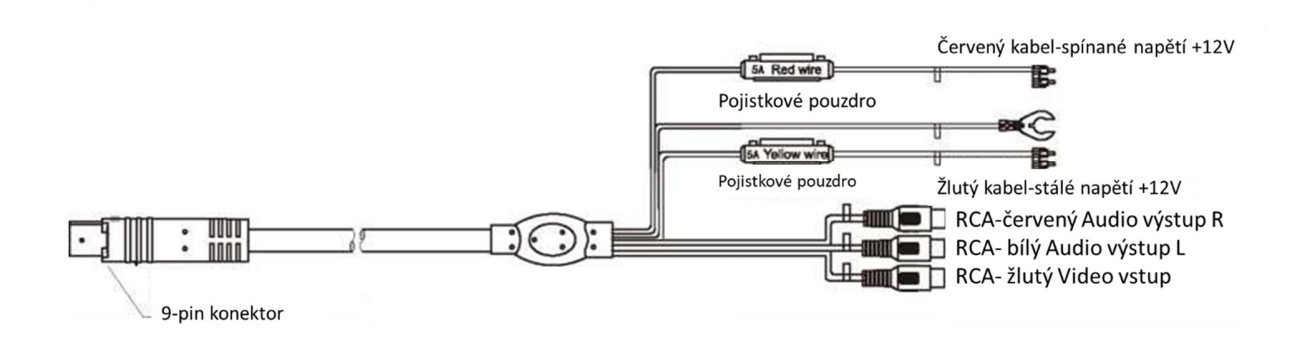

Výrobce/dovozce: Stualarm import, s.r.o. Na Křivce 30, Praha 10

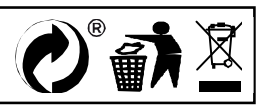